# **XC300 / XC600**

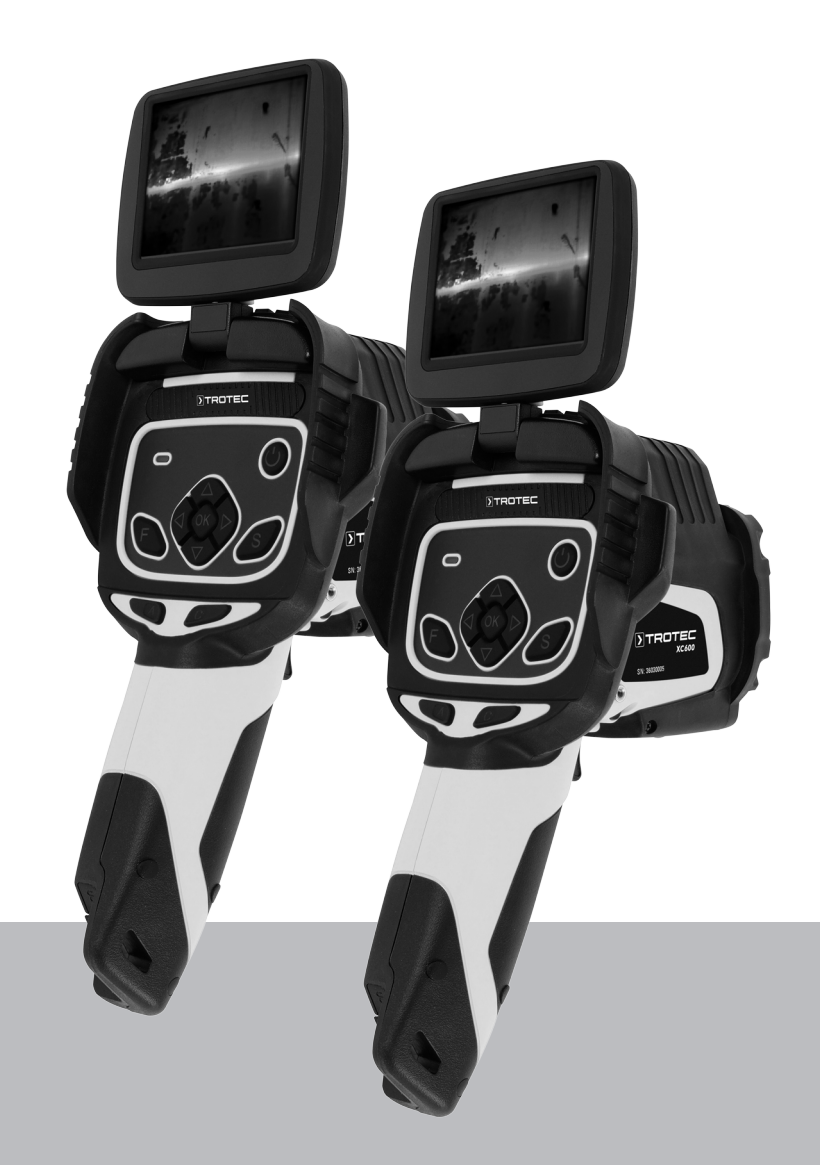

**PL**

**TŁUMACZENIE INSTRUKCJI ORYGINALNEJ** KAMERA TERMOWIZYJNA

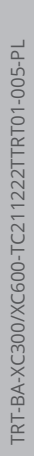

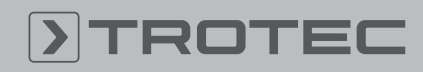

# ROTEC

# Spis treści

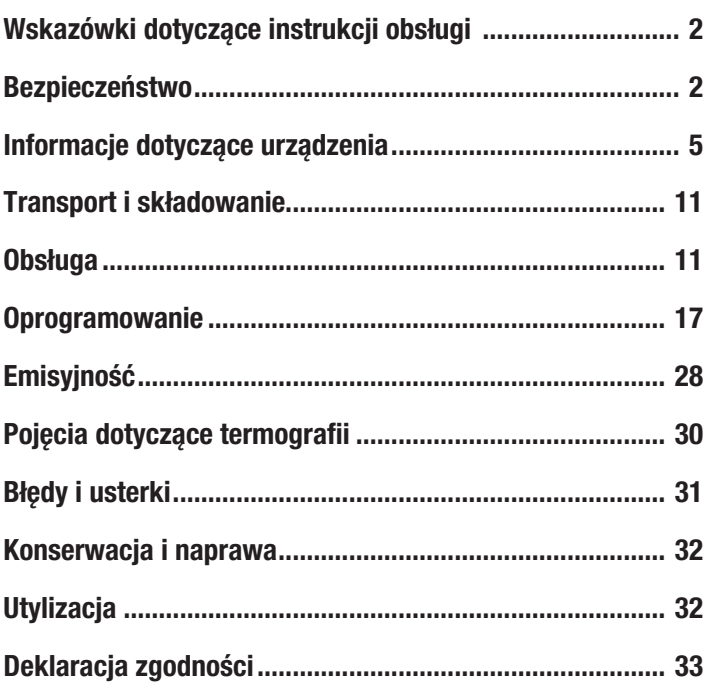

# <span id="page-1-0"></span>Wskazówki dotyczące instrukcji obsługi

## Symbole

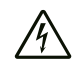

# Ostrzeżenie przed napięciem elektrycznym

Ten symbol wskazuje na zagrożenie zdrowa i życia osób, wynikające z obecności napięcia elektrycznego.

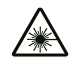

# Ostrzeżenie przed promieniowaniem lasera

Ten symbol wskazuje na zagrożenie zdrowa i życia osób wynikające z promieniowania laserowego.

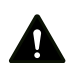

# Ostrzeżenie

To słowo oznacza średnie zagrożenie mogące spowodować poważne obrażenia ciała lub śmierć.

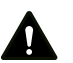

#### Ostrożnie

To słowo oznacza niskie zagrożenie mogące spowodować lekkie lub średnie obrażenia ciała.

# Wskazówka

To słowo oznacza ważne informacje (np. możliwe szkody materialne), nie wiążące się z zagrożeniem.

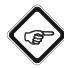

# **Informacja**

Wskazówki oznaczone tym symbolem są pomocne w szybkim i bezpiecznym wykonaniu czynności roboczych.

# Zastosuj się do treści instrukcji obsługi

Wskazówki oznaczone tym symbolem przypominają o konieczności zapoznania się z treścią instrukcji eksploatacji.

Aktualna wersja tej instrukcji oraz odpowiednie deklaracje zgodności z prawem UE dostępne są pod następującym adresem internetowym:

XC300

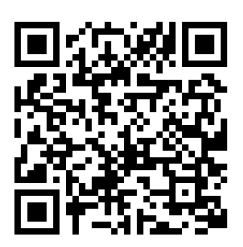

https://hub.trotec.com/?id=41995

XC600

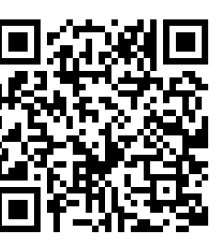

https://hub.trotec.com/?id=42958

# <span id="page-1-1"></span>Bezpieczeństwo

Przed uruchomieniem urządzenia zapoznaj się z treścią instrukcji obsługi i przechowuj ją w pobliżu miejsca pracy urządzenia!

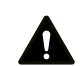

# Ostrzeżenie

#### Przeczytaj wszystkie wskazówki dotyczące bezpieczeństwa i inne zalecenia.

Niezastosowanie się do treści wskazówek dotyczących bezpieczeństwa i zaleceń może spowodować porażenie elektryczne, pożar oraz/lub poważne obrażeń ciała.

Przechowuj wszystkie wskazówki dotyczące bezpieczeństwa i zalecenia w celu ich wykorzystania w przyszłości.

- Eksploatacja i ustawianie urządzenia w pomieszczeniach lub obszarach, w których panuje zagrożenie pożarowe jest zabroniona.
- Nie eksploatuj urządzenia w pomieszczeniach, w których panuje agresywna atmosfera.
- Nigdy nie zanurzaj urządzenia pod wodę. Nie dopuszczaj do zalania wnętrza urządzenia jakimikolwiek cieczami.
- Urządzenie może być stosowane wyłącznie w suchym otoczeniu, w żadnym wypadku w trakcie opadów deszczu lub przy względnej wilgotności powietrza przekraczającej warunki robocze.
- Nigdy nie kieruj urządzenia w stronę źródeł energii o wysokiej mocy, np słońce lub laser, ponieważ może to spowodować uszkodzenie urządzenia!
- Chroń urządzenie przed bezpośrednim, długotrwałym nasłonecznieniem.
- Nie zdejmuj znaków bezpieczeństwa, naklejek lub etykiet. Utrzymuj wszystkie znaki bezpieczeństwa, naklejki oraz etykiety w dobrym stanie.
- Nie otwieraj urządzenia za pomocą narzędzi.
- Unikaj bezpośredniego patrzenia na wiązkę lasera.
- Nie kieruj wiązki lasera w stronę innych osób.
- Zastosuj się do zaleceń dotyczących warunków składowania i zastosowania (patrz rozdział "Dane techniczne").

#### Zastosowanie zgodne z przeznaczeniem

Urządzenie może być wykorzystywane wyłącznie do optycznego lub termograficznego przedstawiania obiektów przy zachowaniu odpowiednich danych technicznych.

W celu zapewnienia prawidłowej eksploatacji urządzenia, stosuj wyłącznie dodatkowe elementy wyposażenia dostarczane przez firmę Trotec lub części zamienne atestowane przez firmę Trotec.

#### Przewidywalne, nieprawidłowe zastosowanie

Nie eksploatuj urządzenia w pomieszczeniach, w których panuje zagrożenie wybuchem. Nie używaj urządzenia do badania osób lub zwierząt. Firma Trotec nie ponosi odpowiedzialności za szkody powstałe w wyniku zastosowania urządzenia niezgodnie z jego przeznaczeniem. W takim przypadku gwarancja traci ważność. Samodzielne przeróbki urządzenia są zabronione.

#### Kwalifikacje użytkownika

Użytkownicy korzystający z urządzenia muszą:

• gruntownie zaznajomić się z treścią instrukcji eksploatacji. w szczególności z rozdziałem "Bezpieczeństwo".

#### Znaki bezpieczeństwa i etykiety znajdujące się na urządzeniu

#### Wskazówka

Nie zdejmuj znaków bezpieczeństwa, naklejek lub etykiet. Utrzymuj wszystkie znaki bezpieczeństwa, naklejki oraz etykiety w dobrym stanie.

Na urządzeniu zamieszczono następujące znaki bezpieczeństwa i etykiety:

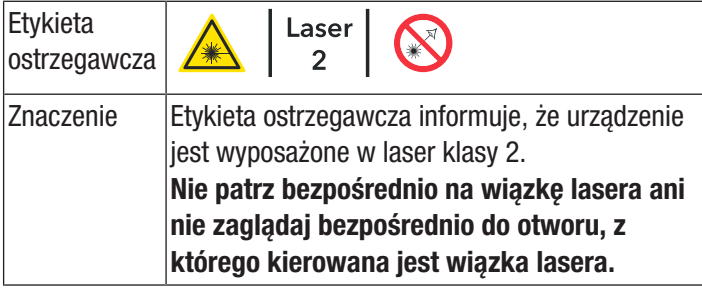

#### Inne zagrożenia

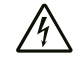

#### Ostrzeżenie przed napięciem elektrycznym

Ciecze, które przedostają się do wnętrza obudowy, powodują zagrożenie zwarciem.

Nigdy nie zanurzaj urządzenia oraz jego wyposażenia pod wodę. Zachowaj ostrożność, aby nie dopuścić do przedostania się wody lub innych cieczy do wnętrza obudowy.

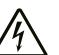

#### Ostrzeżenie przed napięciem elektrycznym

Czynności dotyczące instalacji elektrycznej mogą być przeprowadzane wyłącznie przez autoryzowany zakład elektryczny.

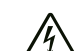

#### Ostrzeżenie przed napięciem elektrycznym

Przed rozpoczęciem jakichkolwiek napraw urządzenia wyciągnij wtyczkę zasilania elektrycznego z gniazda oraz akumulator z urządzenia!

Odłączaj urządzenie pociągając za wtyczkę zasilania.

#### Ostrzeżenie przed substancjami wybuchowymi

Nie wystawiaj akumulatorów na działanie temperatur wyższych niż 60 °C! Nigdy nie wystawiaj akumulatorów na działanie wody lub ognia! Unikaj bezpośredniego nasłonecznienia i kontaktu z wilgocią. Niezastosowanie się do tego zalecenia grozi wybuchem!

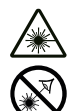

### Ostrzeżenie przed promieniowaniem lasera Laser klasy 2, P maks.: < 1 mW, λ: 400-700 nm, EN 60825-1:2014

Nie patrz na wiązkę lasera ani nie zaglądaj bezpośrednio do otworu, z którego kierowany jest laser.

W żadnym wypadku nie kieruj lasera na osoby, zwierzęta lub powierzchnie odbijające światło. Nawet krótki kontakt wzrokowy ze światłem lasera może spowodować uszkodzenie wzroku.

Zastosowanie instrumentów optycznych (np. szkła powiększające, lupy itp) do modyfikacji promienia lasera wiąże się z zagrożeniem dla oczu.

W trakcie eksploatacji lasera klasy 2 zastosuj się do treści krajowych przepisów dotyczących stosowania środków ochrony oczu.

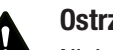

# Ostrzeżenie

Niebezpieczeństwo uduszenia!

Nie pozostawiaj materiału opakowaniowego leżącego w bezładzie. Może stać on się niebezpieczną zabawką dla dzieci.

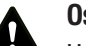

# Ostrzeżenie

Urządzenia nie są zabawkami i nie mogą być przekazywane dzieciom.

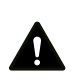

#### Ostrzeżenie

W przypadku nieprawidłowego zastosowania tego urządzenia może dojść do powstania dodatkowego zagrożenia! Zapewnij odpowiednie przeszkolenie personelu!

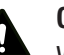

# Ostrożnie

W przypadku przegrzania lub uszkodzenia akumulatory litowo-jonowe mogą ulec zapłonowi. Zapewnij odpowiednią odległość od źródeł ciepła, nie wystawiaj akumulatorów litowo-jonowych na bezpośrednie działanie promieni słonecznych i sprawdź, czy nie doszło do uszkodzenia ich obudowy. Nie dopuszczaj do przeładowania akumulatorów litowo-jonowych. Jeżeli akumulator nie jest na stałe zabudowany w urządzeniu, do ładowania stosuj wyłącznie inteligentne ładowarki wyposażone w funkcję samoczynnego odcinania prądu ładowania po całkowitym naładowaniu akumulatora. Odpowiednio wcześnie ładuj akumulatory litowojonowe w celu uniknięcia ich całkowitego rozładowania.

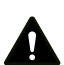

# Ostrożnie

Zachowaj wystarczającą odległość od źródeł ciepła.

#### Wskazówka

W celu uniknięcia uszkodzenia urządzenia, nie poddawaj go działaniu temperatur zewnętrznych, bardzo wysokiej wilgotności powietrza lub bezpośredniemu działaniu wody.

#### Wskazówka

Do czyszczenia urządzenia nie używaj agresywnych środków czyszczących, środków do szorowania ani rozpuszczalników.

# <span id="page-4-0"></span>Informacje dotyczące urządzenia

#### Opis urządzenia

Kamera termiczna XC300 / XC600 przetwarza niewidoczne dla ludzkiego oka promieniowanie podczerwone na widoczny obraz. Obraz termiczny oraz temperatura są przedstawiane na ekranie w czasie rzeczywistym. W celu polepszenia jakości obrazu, obraz termowizyjny może zostać przedstawiony z zastosowaniem wielu różnych palet kolorów.

Dodatkowo system pozwala na nakładanie obrazów termowizyjnych i cyfrowych (IR DuoVision Plus) i ustawienie intensywności (IR DuoVision), co znacznie polepsza czytelność obrazu termowizyjnego.

Uzyskanie maksymalnej precyzji pomiaru możliwe jest dzięki podawaniu temperatury otoczenia, temperatury odbitej, wilgotności powietrza, odległości oraz emisyjności.

W razie potrzeby, zintegrowany miernik odległości umożliwia precyzyjny, automatyczny pomiar odległości do obiektu pomiarowego.

Funkcja autofokusa zapewnia automatyczne ustawianie ostrości na wybranym obiekcie pomiarowym.

Bezstopniowa 10-krotna regulacja powiększenia umożliwia obserwację szczegółów z dużej odległości.

Zestawienie emisyjności różnych powierzchni zamieszczono w rozdziale "Stopnie emisji". W celu dodatkowej oceny możliwe jest zamrożenie obrazu termowizyjnego na ekranie lub jego zapisanie w wewnętrznej pamięci urządzenia. Zapisane obrazy mogą później zostać przedstawione na ekranie kamery lub poddane dodatkowej ocenie z zastosowaniem specjalnego oprogramowania analitycznego na komputerze PC.

Obróbka obrazu możliwa jest z zastosowaniem oprogramowania IR-Report 2.X STD, dostępnego na stronie www.trotec.com w obszarze pobierania (lub w części "Service").

W celu umożliwienia rejestracji notatek głosowych, urządzenie może zostać wyposażone w zestaw nagłowny Bluetooth.

#### Widok urządzenia

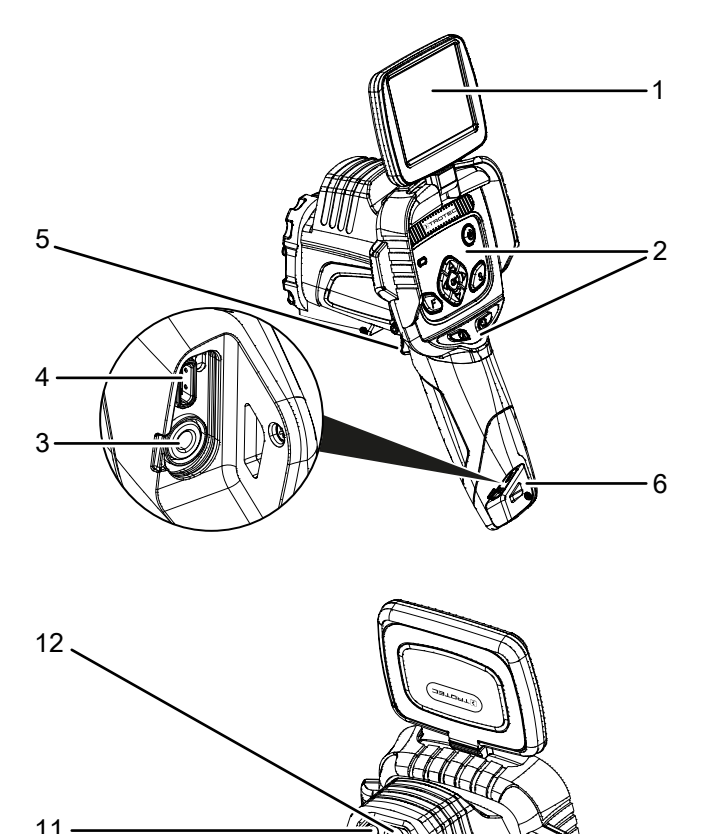

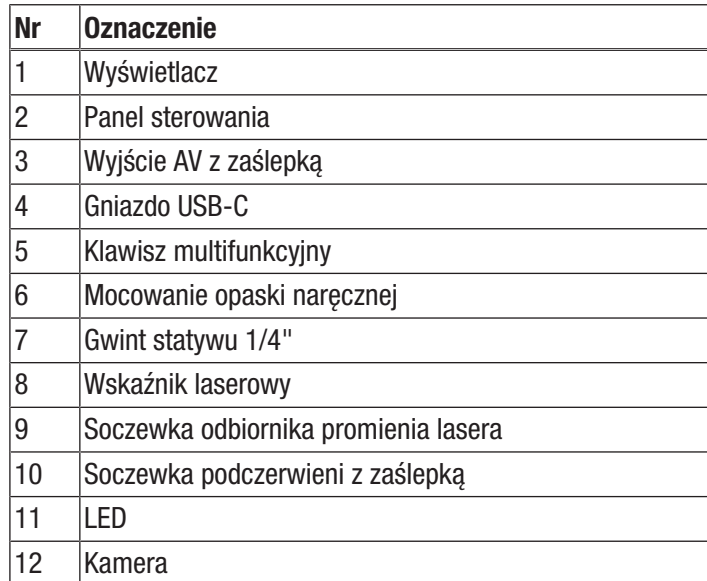

8

7

10

9

# Panel sterowania

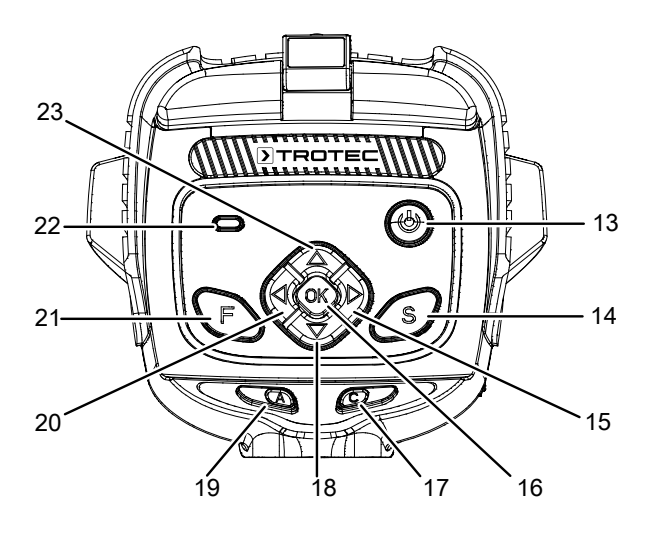

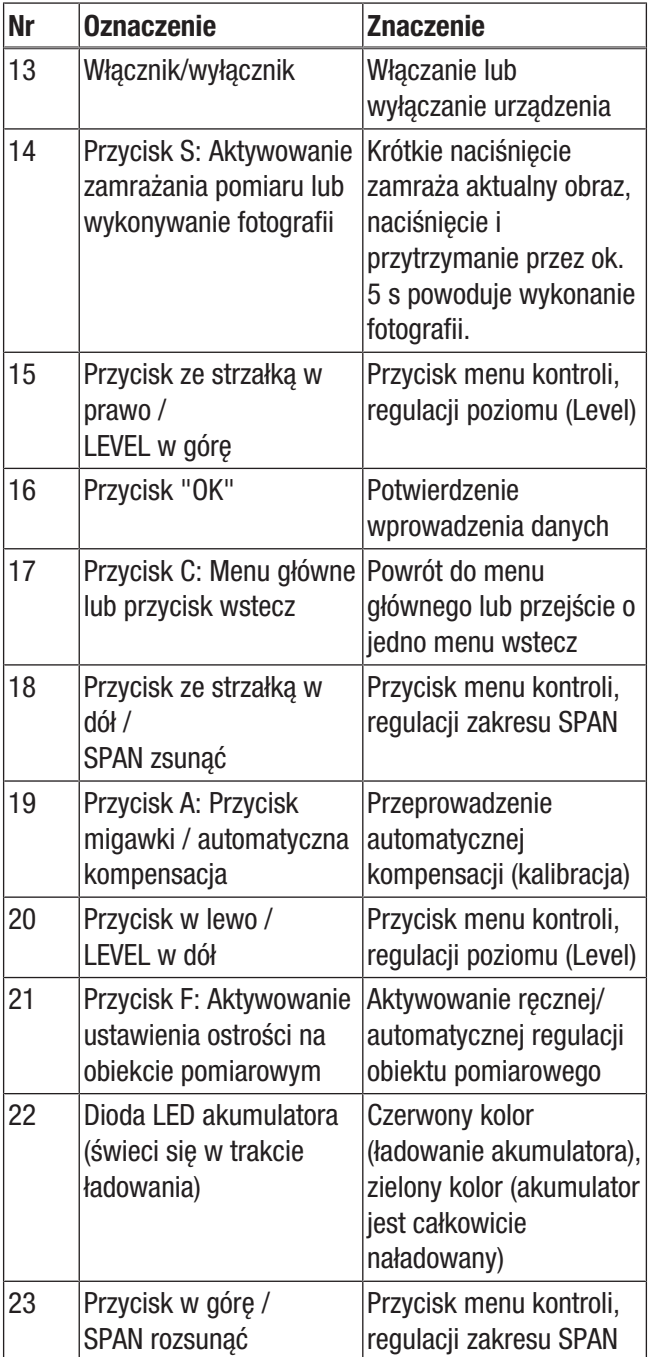

# Wyświetlacz

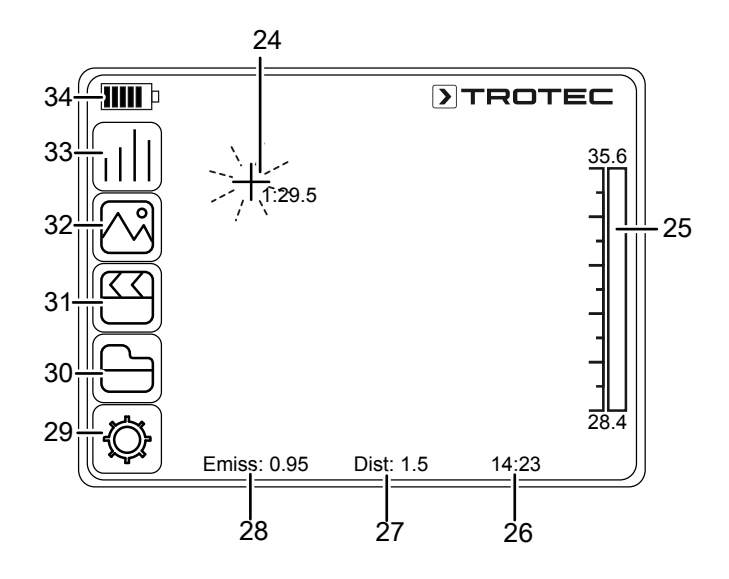

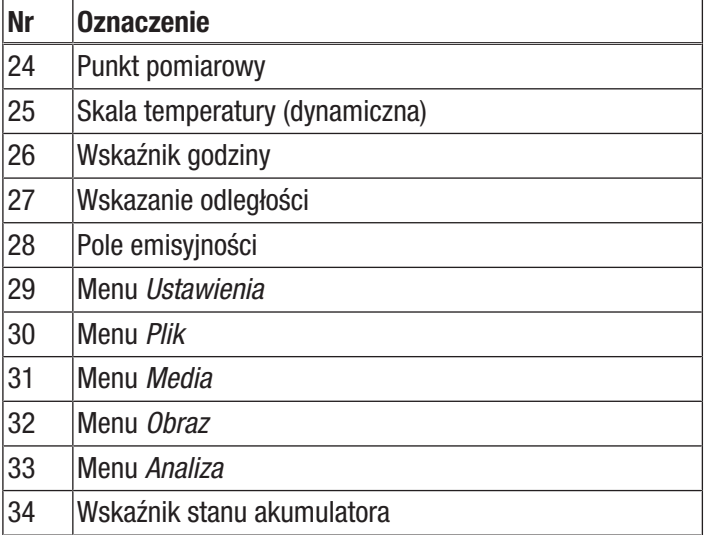

## Dane techniczne

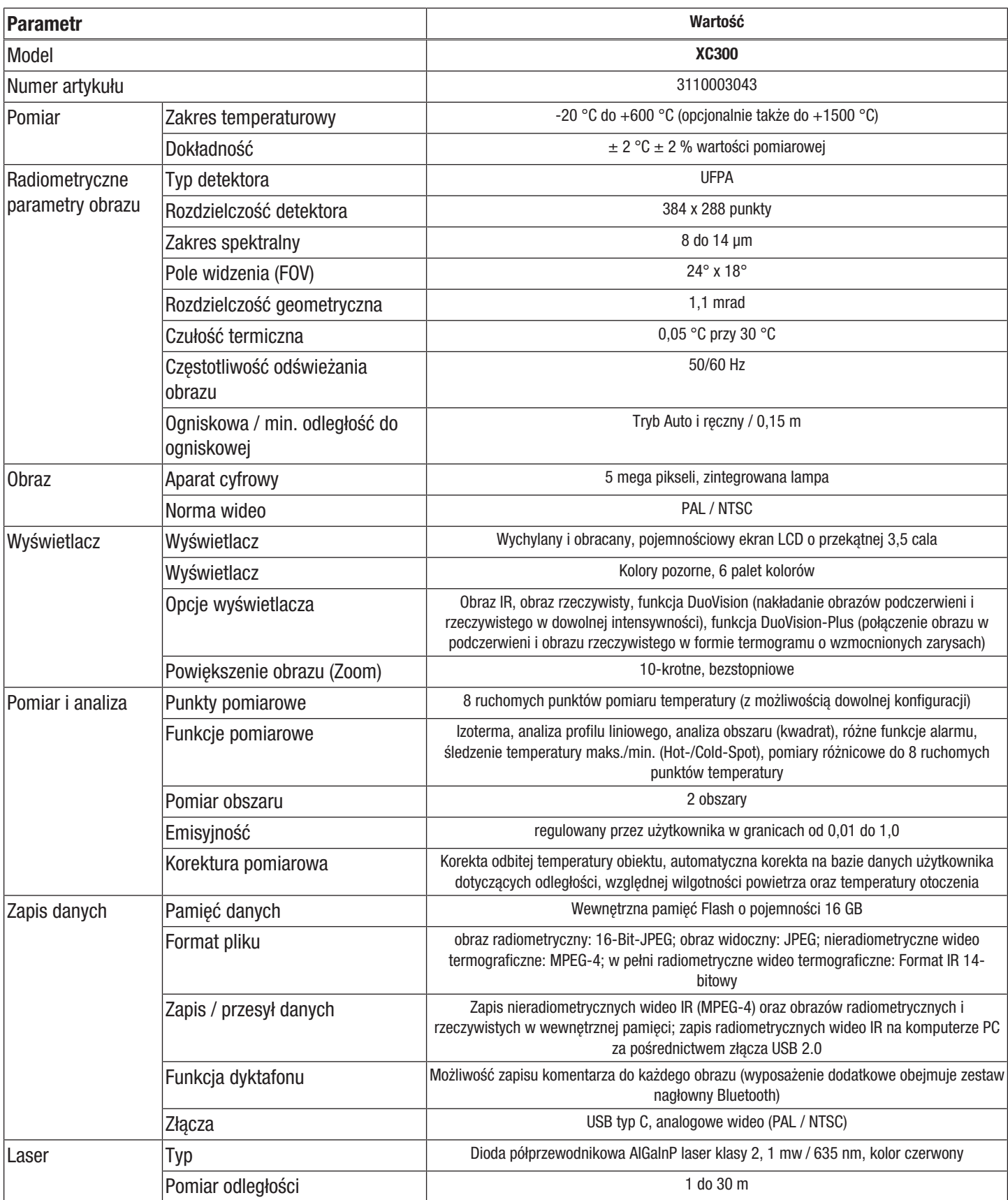

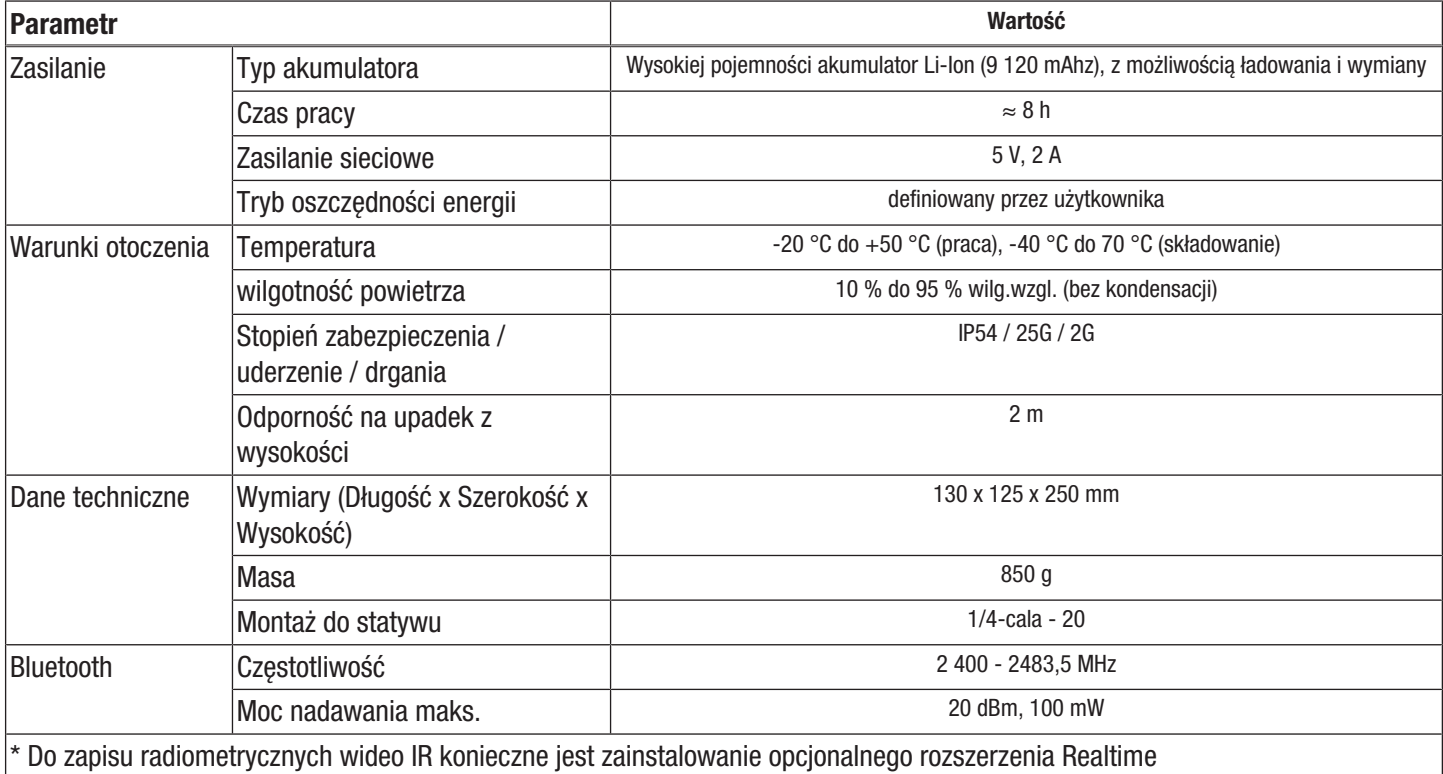

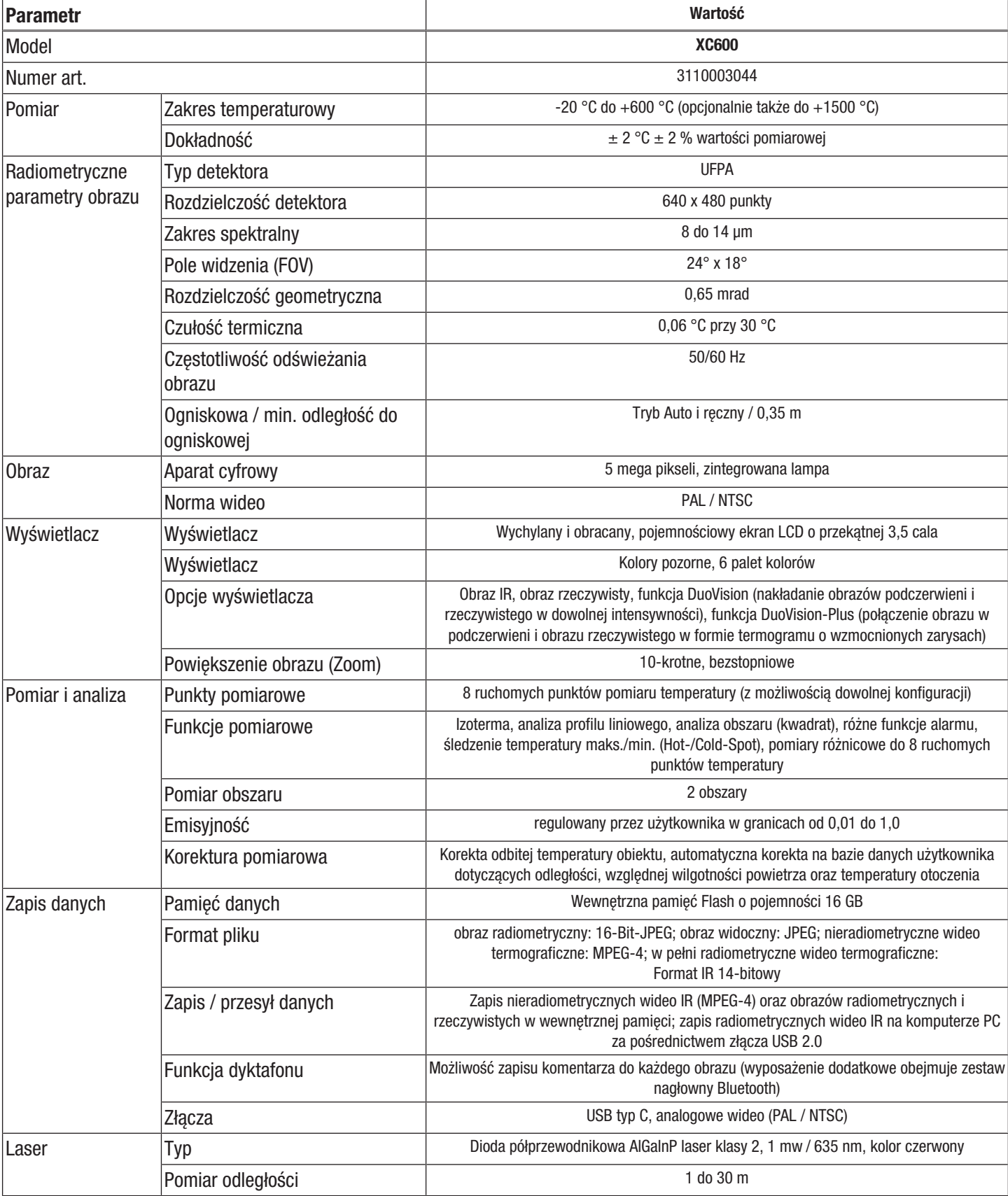

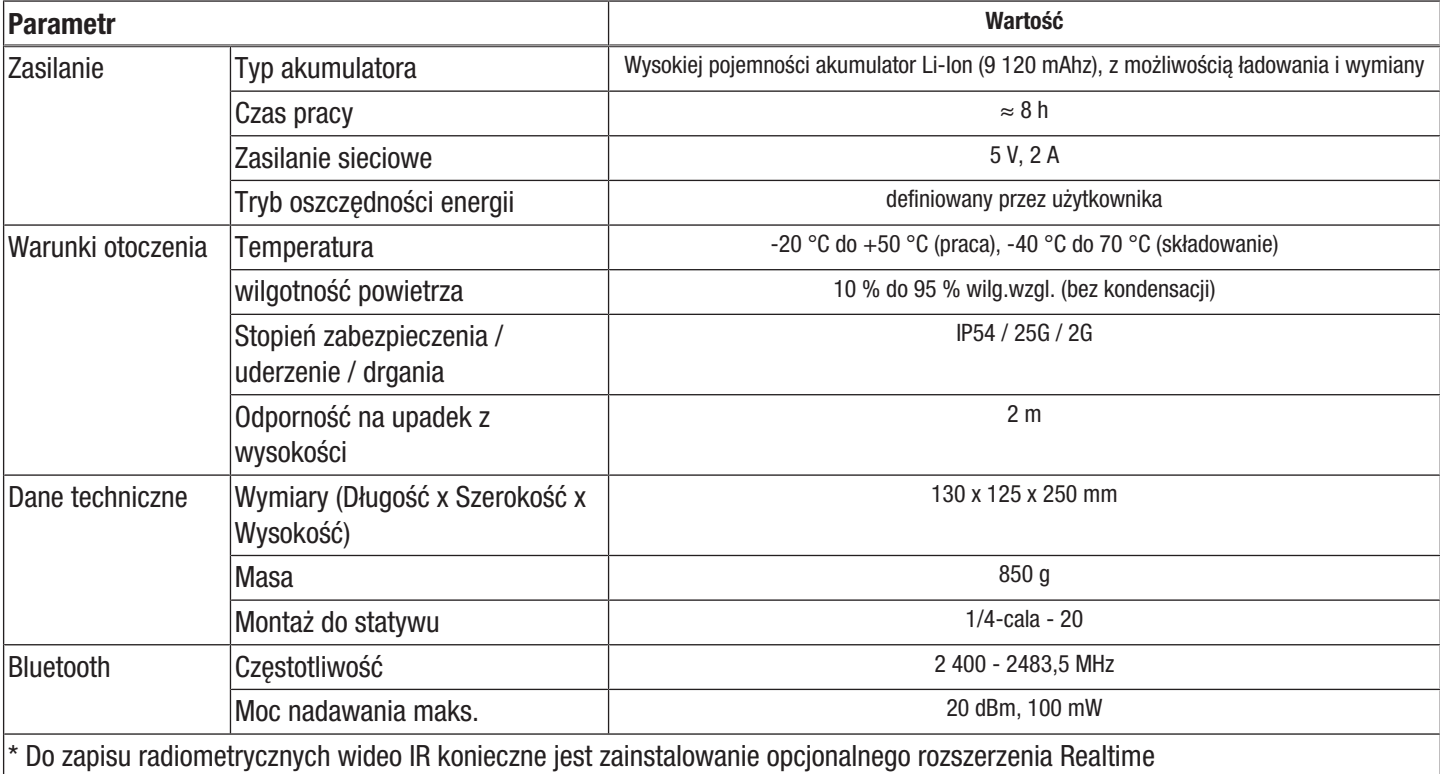

#### Zakres dostawy

- 1 x Kamera termowizyjna ze standardowym obiektywem 24° x 18°
- 1 x ładowarka
- 1 x Akumulator (zintegrowany)
- 1 x przewód wideo
- 1 x Przewód USB typ C
- 1 x instrukcja obsługi
- 1 x Walizka transportowa
- 1 x Certyfikat kontrolny temperatury
- 1 x Oprogramowanie PC (do pobrania)

# <span id="page-10-0"></span>Transport i składowanie

#### Wskazówka

Nieprawidłowe składowanie lub transportowanie urządzenia może spowodować jego uszkodzenie. Zastosuj się do informacji dotyczących transportu oraz składowania urządzenia.

#### **Transport**

Urządzenie transportuj w należącej do zestawu torbie w celu uzyskania odpowiedniej ochrony przed czynnikami zewnętrznymi.

Należące do wyposażenia urządzenia akumulatory litowojonowe należy utylizować zgodnie z przepisami dotyczącymi substancji niebezpiecznych.

Uwzględnij poniższe wskazówki dotyczące transportu lub przesyłania akumulatorów litowo-jonowych.

- Akumulatory mogą być przewożone w ruchu drogowym bez konieczności specjalnego zabezpieczenia.
- W przypadku przesyłki zewnętrznej (transport lotniczy lub spedycyjny) uwzględnij specjalne wymagania dotyczące pakowania i oznaczania. W tym celu konieczne jest odpowiednie przygotowanie przesyłki przez specjalistę ds. substancji niebezpiecznych.
	- Akumulatory mogą być przesyłane wyłącznie pod warunkiem całkowitego braku jakichkolwiek uszkodzeń obudowy.
	- Zaklej otwarte styki i zapakuj akumulator tak, aby wykluczyć możliwość poruszania się w opakowaniu.
	- Uwzględnij ew. przepisy prawne.

#### Magazynowanie

W przypadku niewykorzystania urządzenia zastosuj się do następujących zaleceń dotyczących warunków składowania:

- chroń przed wilgocią, mrozem i upałem,
- osłoń urządzenie przed kurzem lub bezpośrednim nasłonecznieniem,
- Urządzenie składuj w należącej do zestawu torbie w celu uzyskania odpowiedniej ochrony przed czynnikami zewnętrznymi.
- temperatura składowania jest z godna z informacjami zamieszczonymi w rozdziale "Dane techniczne".
- W przypadku dłuższego składowania wyjmij akumulator urządzenia.

# <span id="page-10-1"></span>**Obsługa**

#### Włączanie urządzenia

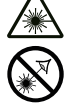

#### Ostrzeżenie przed promieniowaniem lasera Laser klasy 2, P maks.: < 1 mW, λ: 400-700 nm, EN 60825-1:2014

Nie patrz na wiązkę lasera ani nie zaglądaj bezpośrednio do otworu, z którego kierowany jest laser.

W żadnym wypadku nie kieruj lasera na osoby, zwierzęta lub powierzchnie odbijające światło. Nawet krótki kontakt wzrokowy ze światłem lasera może spowodować uszkodzenie wzroku.

Zastosowanie instrumentów optycznych (np. szkła powiększające, lupy itp) do modyfikacji promienia lasera wiąże się z zagrożeniem dla oczu. W trakcie eksploatacji lasera klasy 2 zastosuj się do treści krajowych przepisów dotyczących stosowania środków ochrony oczu.

1. Rozłóż wyświetlacz (1).

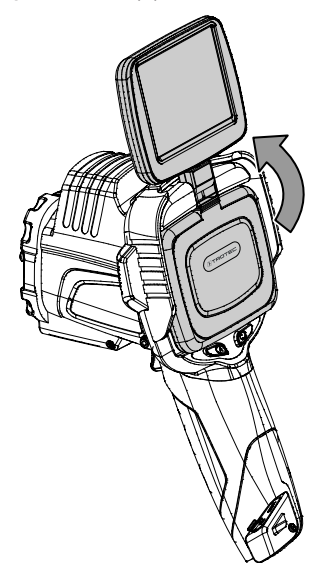

2. Otwórz osłonę ochronną obiektywu IR (10) i obrócić osłonę ochronną wskaźnika laserowego (8) o 180° w bok.

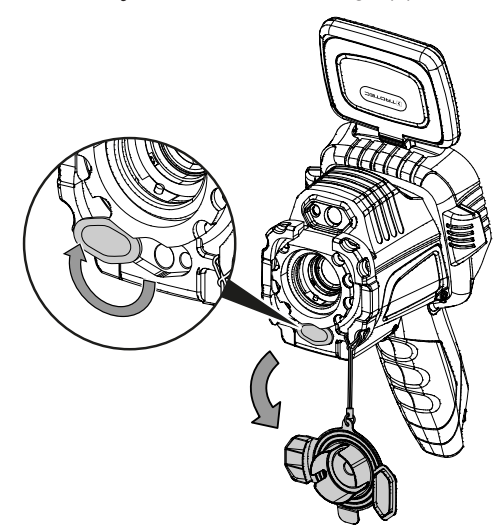

- 3. Naciśnij przycisk wł./wył. (13) przez ok. 5 sekundy.
	- $\Rightarrow$  Przyciski panelu sterowania (2) są podświetlone kolorem zielonym.
	- $\Rightarrow$  Na ekranie pojawi się logo firmy Trotec.
- 4. Odczekaj do pełnego uruchomienia się urządzenia.
	- $\Rightarrow$  Na ekranie pojawi się aktualny obraz termograficzny oraz ekran startowy.

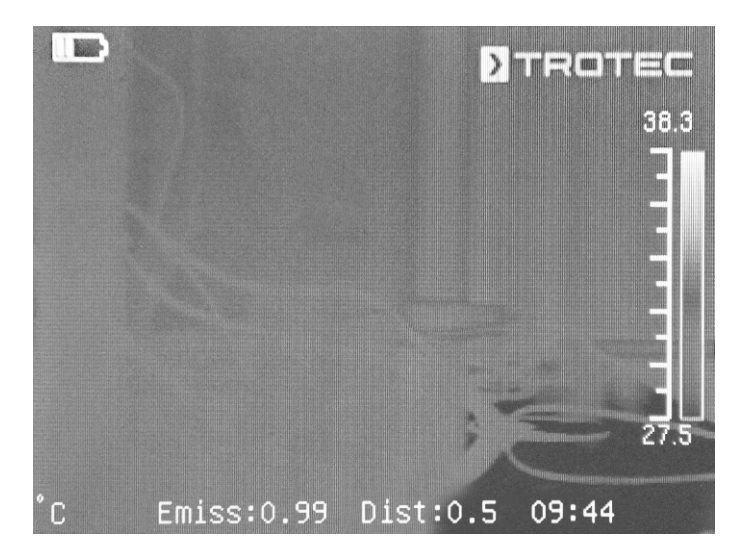

#### Ustawienia wersji językowej

W celu ustawienia odpowiedniej wersji językowej napisów menu wykonaj następujące czynności:

- 1. Naciśnij przycisk C (17) na panelu sterowania (2) lub naciśnij na logo Trotec na wyświetlaczu (1).
	- $\Rightarrow$  Menu główne pojawi się po lewej stronie wyświetlacza (1).
- 2. Wybierz menu *Ustawienia*.
- 3. Wybierz menu *System*.
- 4. Naciśnij pole *Wersja językowa*.
- 5. Przesuń palcem widoczną na ekranie listę dostępnych wersii językowych.
- 6. Przesuwając palcem wybierz odpowiednią wersję językową.
- 7. Zatwierdź wybór naciskając przycisk ekranowy *OK*.
- 8. Odczekaj chwilę.
	- $\Rightarrow$  Wybrana wersja językowa została wybrana i ustawiona.

#### Ustawienia daty i czasu

W celu ustawienia daty i czasu systemu oraz znacznika czasowego obrazów / wideo wykonaj następujące czynności:

- 1. Naciśnij przycisk C (17) na panelu sterowania (2) lub naciśnij na logo Trotec na wyświetlaczu (1).
	- $\Rightarrow$  Menu główne pojawi się po lewej stronie wyświetlacza (1).
- 2. Wybierz menu *Ustawienia*.
- 3. Wybierz menu *System*.
- 4. Naciśnij pole *Data i czas*.
- 5. Przesuwając palcem wybierz odpowiednią datę.
- 6. Potwierdź wybór za pomocą przycisku *OK*.
- 7. Naciśnij pole *Ustaw czas*.
- 8. Przesuwając palcem wybierz odpowiednią godzinę.
- 9. Potwierdź wybór za pomocą przycisku *OK*.
- 10. Naciśnij pole *Ustaw strefę czasową*.
- 11. Przesuwając palcem wybierz odpowiednią strefę czasową.
- 12. Potwierdź wybór za pomocą przycisku *OK*.
	- $\Rightarrow$  Data i czas zostały ustawione.

#### Kalibracja i ogniskowanie kamery IR

#### **Informacia**

Funkcja ta może także zostać przyporządkowana do klawisza multifunkcyjnego (5). Dalsze informacje dotyczące przycisku wielofunkcyjnego zamieszczono w rozdziale *Multi-Func Key*.

W trakcie kalibracji kamera wykonuje automatyczną kompensację (kalibrację) w zakresie temperatury występujących na wycinku obrazu. Nieprawidłowe ustawienie ogniskowej prowadzi do niedokładnego pomiaru temperatury!

W celu wykonania automatycznej kompensacji (kalibracji) i automatycznego ustawienia ostrości kamery IR na obiekcie termografii, wykonaj następujące czynności:

- 1. Ustaw urządzenie z otwartą soczewką IR (10) na obiekt poddawany termografii.
- 2. Naciśnij przycisk migawki (19).
	- $\Rightarrow$  Wewnetrzna przesłona (migawka) kamery termowizyjnej zamknie się na krótko w celu przeprowadzenia wewnętrznej kompensacji (kalibracji) do temperatur występujących we wskazanym obrazie.

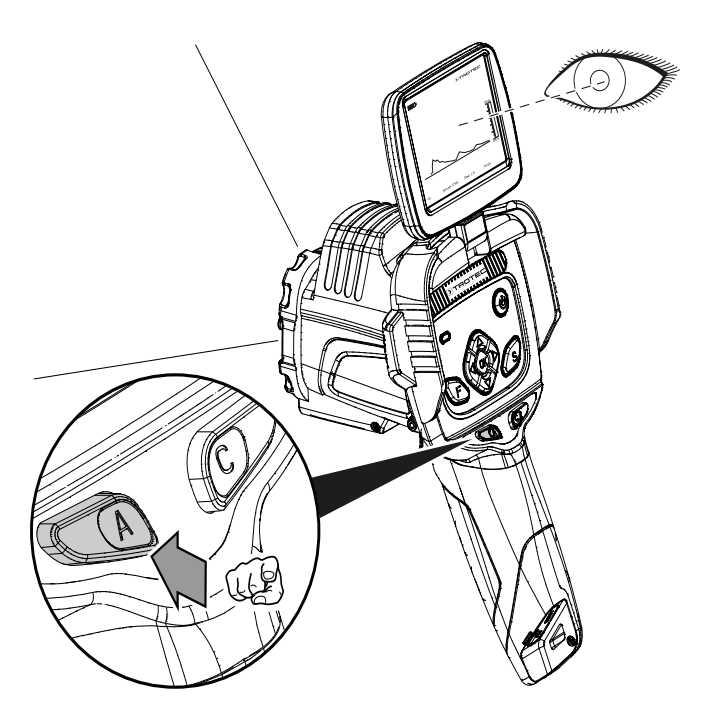

- 3. Naciśnij przycisk F (21) jeżeli nie jest on podświetlony kolorem niebieskim.
	- $\Rightarrow$  Przycisk F zmienia kolor podświetlenia z zielonego na niebieski.
	- $\Rightarrow$  Funkcja fokusa jest aktywowana.
- 4. Naciśnij na obiekt pomiarowy widoczny na wyświetlaczu w celu ustawienia ostrości na tym obiekcie.
- 5. Spowoduje to ustawienie ostrości obrazu na tym obiekcie.

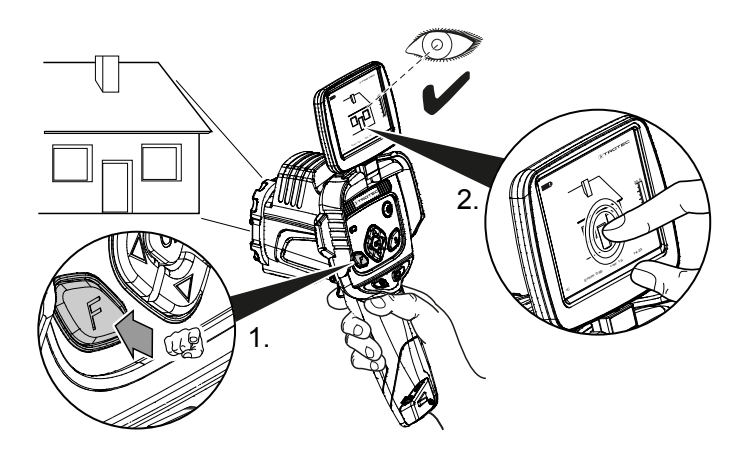

#### Regulacja powiększenia (Zoom)

- 1. Naciśnij przycisk F (21) gdy zostanie on podświetlony kolorem niebieskim.
	- $\Rightarrow$  Przycisk F zmienia kolor podświetlenia z niebieskiego na zielony.
	- $\Rightarrow$  Funkcja autofokusa jest dezaktywowana.
- 2. Naciśnij przycisk ze strzałką w lewo/Level w dół (20) i jednocześnie przycisk ze strzałką w górę/SPAN na zewnątrz (23) aż do uzyskania odpowiedniego powiększenia.
- 3. Naciśnij przycisk ze strzałką w lewo/Level w dół (20) i jednocześnie przycisk ze strzałką w górę/SPAN do środka (18) aż do uzyskania odpowiedniego pomniejszenia.

#### Wykonywanie obrazów / filmów termowizyjnych

Informacja

Funkcja ta może także zostać przyporządkowana do klawisza multifunkcyjnego (5). Dalsze informacje dotyczące klawisza multifunkcyjnego zamieszczono w rozdziale *Multi-Func Key*.

Wykonywanie obrazów / wideo termowizyjnych możliwe jest za pośrednictwem menu głównego.

- 1. Naciśnij przycisk C (17) na panelu sterowania (2) lub naciśnij na logo Trotec na wyświetlaczu (1).
- $\Rightarrow$  Menu główne pojawi się po lewej stronie wyświetlacza.
- 2. Wybierz menu *Media*.

W celu wykonania i zapisania obrazu termowizyjnego wykonaj następujące czynności:

- 1. Naciśnij pole *Zapisz obraz*.
	- $\Rightarrow$  Spowoduje to wykonanie i zapis fotografii.
	- $\Rightarrow$  Na wyświetlaczu pojawi się na krótko ścieżka zapisu wykonanej fotografii IR.
	- ð Pojawi się menu *Media*.

W celu wykonania i zapisania wideo termowizyjnego wykonaj następujące czynności:

- 1. Naciśnij pole *Wideo*.
	- $\Rightarrow$  Rozpocznie się nagrywanie wideo.
	- $\Rightarrow$  W środkowej części górnej krawędzi obrazu pojawi się symbol nagrywania (czerwone koło) oraz czas trwania nagrania.
- 2. Ponownie naciśnij pole *Wideo* w celu zakończenia nagrywania.
	- $\Rightarrow$  Wideo zostanie zapisane w pamięci urządzenia.
- 3. Naciśnij pole *Powtórzenie* w celu odtworzenia nagranego wideo bezpośrednio na wyświetlaczu.

#### Konfiguracja przycisku wielofunkcyjnego

Przycisk wielofunkcyjny (5) może zostać wykorzystany do uruchomienia różnych funkcji.

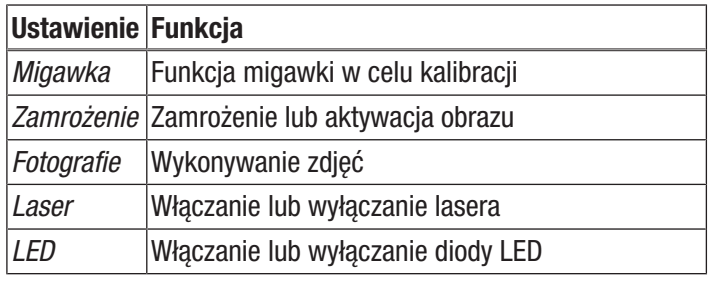

W celu wykonania kalibracji przycisku wielofunkcyjnego wykonaj następujące czynności:

- 1. Naciśnij przycisk C (17) na panelu sterowania (2) lub naciśnij na logo Trotec na wyświetlaczu (1).
	- $\Rightarrow$  Menu główne pojawi się po lewej stronie wyświetlacza.
- 2. Wybierz menu *Ustawienia*.
- 3. Wybierz menu *System*.
- 4. Wybierz menu *Kontrola*.
- 5. Naciśnij pole *Przycisk wielofunkcyjny*.
- 6. Wybierz odpowiednie ustawienie.
- 7. Wyjdź z menu *Ustawienia*.
	- $\Rightarrow$  Odpowiednie ustawienie zostało zapisane.

#### Konfiguracja przycisku szybkiego uruchamiania

Przycisk szybkiego uruchamiania pozwala na szybkie przejście do menu *Obraz* i może zostać umieszczony w dowolnym miejscu ekranu.

W celu aktywacji / dezaktywowania przycisku szybkiego uruchamiania wykonaj następujące czynności:

- 1. Naciśnij przycisk C (17) na panelu sterowania (2) lub naciśnij na logo Trotec na wyświetlaczu (1).
	- $\Rightarrow$  Menu główne pojawi się po lewej stronie wyświetlacza.
- 2. Wybierz menu *Ustawienia*.
- 3. Wybierz menu *Obraz*.
- 4. Aktywuj przycisk szybkiego uruchamiania przesuwając przełącznik w prawo.
- 5. Wyjdź z menu *Ustawienia*.
	- $\Rightarrow$  Przycisk szybkiego uruchamiania jest aktywny i będzie widoczny na ekranie.

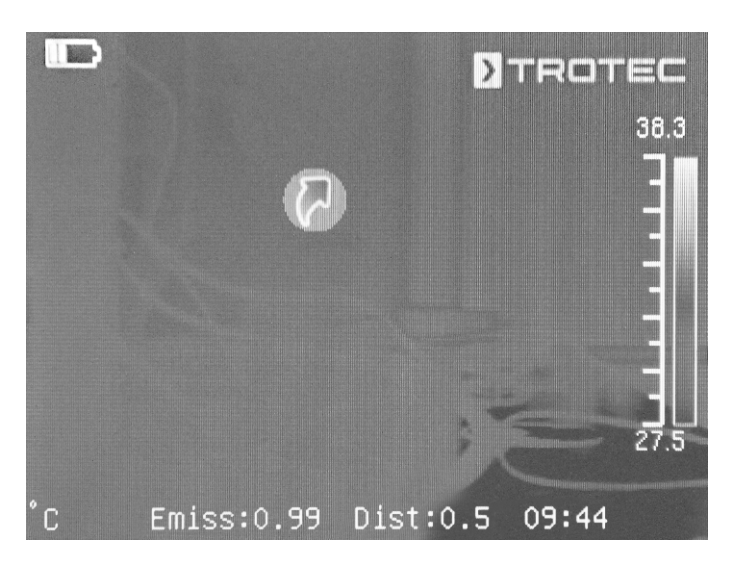

- 6. Naciśnij i przytrzymaj przycisk szybkiego uruchamiania w celu przesunięcia go w dowolne miejsce.
- 7. Krótko naciśnij przycisk szybkiego uruchamiania w celu wywołania menu *Obraz*.

#### Montaż / wymiana obiektywu

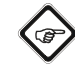

#### Informacja

Kamera automatycznie rozpoznaje typ podłączonego obiektywu i automatycznie stosuje przyporządkowaną do danego obiektywu krzywą kalibracyjną. Wykorzystanie tej funkcji wymaga uprzedniego skalibrowania obiektywu dla danej kamery. W przeciwnym razie zachodzi ryzyko podawania przez kamerę nieprawidłowych wartości. Obiektyw należący do wyposażenia urządzenia został przez producenta fabrycznie skalibrowany dla danego egzemplarza kamery. W trakcie zamówienia dodatkowych obiektywów zalecamy zlecenie ich kalibracji przez producenta.

W celu zamontowania odpowiedniego obiektywu firmy Trotec do kamery wykonaj następujące czynności:

1. Nałóż obiektyw na kamerę w sposób przedstawiony na poniższej ilustracji. Przed zamontowaniem ustaw obiektyw w takiej pozycji, aby trzy okrągłe otwory znajdowały się w pozycji przedstawionej na poniższym szkicu. Jest to konieczne do prawidłowego zadziałania funkcji automatycznego rozpoznawania. W razie potrzeby lekko obróć obiektyw w obu kierunkach, aby spowodować jego wyczuwalne zamocowanie w odpowiednich rowkach mocowania obiektywu.

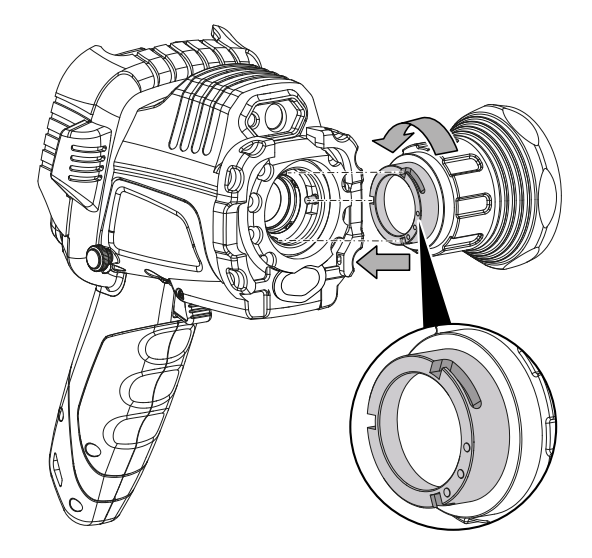

2. Obróć obiektyw zgodnie z ruchem wskazówek zegara aż do jego pewnego zamocowania w głowicy kamery.

#### Przesył danych za pomocą USB

Przewód przesyłu danych USB-C pozwala zarówno na dostęp i odczyt do danych zapisanych w urządzeniu, jak i na przesył danych w czasie rzeczywistym (Realtime) do oprogramowania (opcjonalna wersja PRO) i zapis w pełni radiometrycznych wideo.

W tym celu konieczne jest ustawienie odpowiedniego trybu przesyłu danych:

- *UDisk* (dostęp do nośnika danych)
- *Trans* (przesył danych do oprogramowania w czasie rzeczywistym)
- 1. Naciśnij przycisk C (17) na panelu sterowania (2) lub naciśnij na logo Trotec na wyświetlaczu (1).
	- $\Rightarrow$  Menu główne pojawi się po lewej stronie wyświetlacza.
- 2. Wybierz menu *Ustawienia*.
- 3. Wybierz menu *System*.
- 4. Wybierz menu *Kontrola*.
- 5. Naciśnij pole *Tryb USB*.
- 6. Przesuwając palcem wybierz odpowiedni tryb przesyłu danych.
- 7. Wyjdź z menu *Ustawienia*.
- 8. Podłącz do urządzenia należący do zestawu przewód microUSB.

9. Podłącz przewód przesyłu danych do komputera PC lub laptopa.

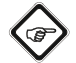

#### Informacja

Połączenie urządzenia wymaga także włączenia opcji przesyłu danych w oprogramowaniu (opcjonalna wersia PRO).

W celu rozpoczęcia przesyłu w pełni radiometrycznych wideo termowizyjnych w czasie rzeczywistym do komputera PC za pośrednictwem przewodu USB-C, wykonaj następujące czynności (dotyczy tylko opcjonalnej wersji oprogramowani IC-Report PRO):

- 1. Podłącz opcjonalny klucz sprzętowy wersji PRO oprogramowania analitycznego IC-Report do wolnego gniazd USB komputera PC. Bez podłączenia klucza sprzętowego, włączenie złącza USB oprogramowania analitycznego jest zablokowane.
- 2. Otwórz oprogramowanie IC-Report oraz aktywuj kamerę w trybie przesyłu danych *Trans*.
- 3. Połącz komputer PC z kamerą za pomocą dołączonego do zestawu przewodu USB.
- 4. W przypadku prawidłowej instalacji oprogramowania analitycznego IC-Report, system operacyjny komputera PC automatycznie rozpozna podłączoną kamerę i zainstaluje odpowiednie sterowniki.

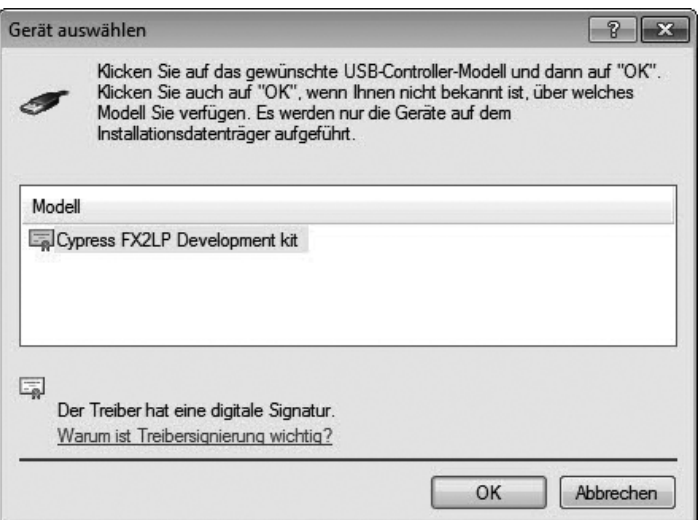

- 5. Po udanej instalacji sterowników, kamera zostanie prawidłowo rozpoznana po każdorazowym podłączeniu do komputera PC.
- 6. W menu oprogramowania analitycznego wybierz punkt *Kontrola - powiąż USB* lub kliknij na symbol USB.

7. Wybierz w podmenu typ kamery łączonej z komputerem.

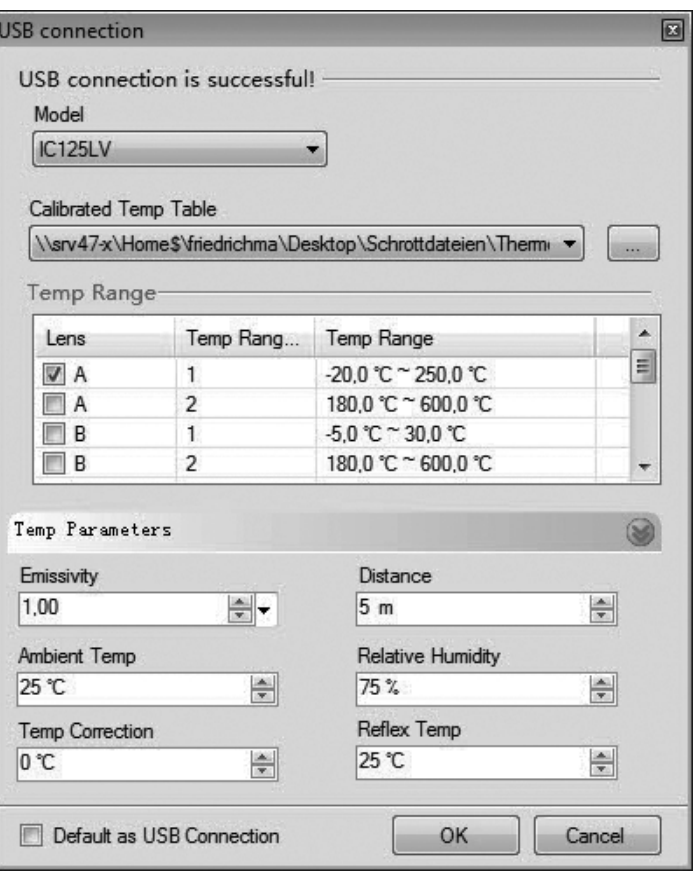

- 8. Nastepnie wskaż ścieżke dostepu zapisu tabeli kalibracyjnej (plik Dataload.bin) na danym komputerze.
- 9. Wybierz odpowiedni zakres temperatury.
- 10. Zatwierdź wybór naciskając *OK*.
	- $\Rightarrow$  W oknie oprogramowania analitycznego pojawi się obraz kamery na żywo.

# **Informacia**

Tablica kalibracyjna przyporządkowana do danej kamery jest powiązana z numerem seryjnym i dotyczy tylko aktualnie podłączonego urządzenia.

#### Włączanie i wyłączanie wskaźnika laserowego

Zintegrowany laser może być wykorzystywany zarówno jako celownik lub pomoc w orientacji, jak i do dokładnego pomiaru odległości pomiędzy kamerą IR a obiektem analizy termograficznej.

W celu włączenia lub wyłączenia wskaźnika laserowego wykonaj następującą procedurę:

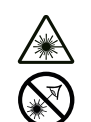

# Ostrzeżenie przed promieniowaniem lasera Laser klasy 2, P maks.: < 1 mW, λ: 400-700 nm, EN 60825-1:2014

Nie patrz na wiązkę lasera ani nie zaglądaj bezpośrednio do otworu, z którego kierowany jest laser.

W żadnym wypadku nie kieruj lasera na osoby, zwierzęta lub powierzchnie odbijające światło. Nawet krótki kontakt wzrokowy ze światłem lasera może spowodować uszkodzenie wzroku.

Zastosowanie instrumentów optycznych (np. szkła powiększające, lupy itp) do modyfikacji promienia lasera wiąże się z zagrożeniem dla oczu.

W trakcie eksploatacji lasera klasy 2 zastosuj się do treści krajowych przepisów dotyczących stosowania środków ochrony oczu.

- $\checkmark$  Osłona ochronna wskaźnika laserowego (8) jest otwierana przez obrócenie jej o kąt 180° w bok.
- 1. Naciśnij przycisk C (17) na panelu sterowania (2) lub naciśnij na logo Trotec na wyświetlaczu (1).
- $\Rightarrow$  Menu główne pojawi się po lewej stronie wyświetlacza.
- 2. Wybierz menu *Ustawienia*.
- 3. Wybierz menu *System*.
- 4. Wybierz menu *Kontrola*.
- 5. Ciągłe włączenie wskaźnika laserowego następuje po przesunięciu przełącznika na wyświetlaczu w prawo.
	- $\Rightarrow$  Wskaźnik laserowy jest włączany i pulsuje w regularnych odstępach czasu.
	- ð Tło przełącznika *Laser* jest zaznaczone kolorem niebieskim (*ON*).
	- $\Rightarrow$  Na wyświetlaczu pojawi się dodatkowo czerwony kursor do oznaczenia celu.
- 6. Wyłączenie wskaźnika laserowego na stałe następuje po przesunięciu przełącznika na wyświetlaczu w lewo. Pamiętaj, że zintegrowany laser jest nie tylko celownikiem lub pomocą w orientacji, ale może być również używany do dokładnego pomiaru odległości od obiektu pomiarowego. Jeżeli funkcja lasera została przyporządkowana do przycisku wielofunkcyjnego (5), jego naciśnięcie spowoduje aktywowanie lub dezaktywowanie lasera. Dalsze informacje dotyczące przycisku wielofunkcyjnego zamieszczono w rozdziale *Multi-Func Key*. Po włączeniu laser błyska w regularnych odstępach czasu, mierząc odległość kamery do obiektu pomiarowego. Naciśnięcie spustu wyzwalacza nie jest konieczne. Zmierzona odległość jest wyświetlana w prawym dolnym rogu ekranu LCD i jest automatycznie aktualizowana w pozycji menu *Parametry globalne* .
- 7. Zamknij osłonę ochronną wskaźnika laserowego (8).

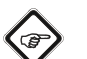

#### **Informacia**

Jeśli laser nie jest aktywny, odległość do obiektu pomiarowego musi być wprowadzona ręcznie, aby uzyskać jak najdokładniejsze wyniki pomiarów.

#### Wykorzystanie złącza AV

Podłączenie urządzenia do telewizora możliwe jest za pomocą przewodu AV. Obraz wytwarzany przez urządzenie może być przekazywany w formacie PAL lub NTSC.

- 1. Naciśnij przycisk C (17) na panelu sterowania (2) lub naciśnij na logo Trotec na wyświetlaczu (1).
	- $\Rightarrow$  Menu główne pojawi się po lewej stronie wyświetlacza.
- 2. Wybierz menu *Ustawienia*.
- 3. Wybierz menu *System*.
- 4. Wybierz menu *Kontrola*.
- 5. Wybierz opcję formatu PAL lub NTSC funkcji *Tryb TV-out*.
- 6. Aktywowanie opcji *TV-Out* następuje po przesunięciu przełącznika w prawo.
	- ð Tło przełącznika *TV-Out* jest zaznaczone kolorem niebieskim (*ON*).
	- $\Rightarrow$  Wyiście TV-out jest aktywowane.
- 7. Otwórz zaślepkę wyjścia AV (3).
- 8. Podłącz należący do zestawu lub inny, odpowiedni przewód AV do urządzenia oraz do telewizora.

#### Wyłączanie urządzenia

- 1. Naciśnij przycisk włączenia/wyłączenia (13) przez około 3 sekundy.
- 2. Potwierdź polecenie za pomocą przycisku *OK*.
	- $\Rightarrow$  Na ekranie pojawi się komunikat "Wyłączanie" i kamera wyłączy się po kilku sekundach.
- 3. Zamknij wyświetlacz (1).
- 4. Otwórz osłonę soczewki IR (10).

# <span id="page-16-0"></span>Oprogramowanie

Wybór funkcji możliwy jest bezpośrednio za pomocą ekranu dotykowego lub za pośrednictwem przycisków ze strzałkami i przycisku OK (16).

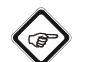

# Informacja

Jeżeli przycisk F (21) jest podświetlony na niebiesko, autofokus jest aktywowany. W takim przypadku wybór funkcji za pomocą przycisków ze strzałkami nie będzie możliwy.

#### Menu główne

 $\checkmark$  Pojawi się ekran startowy.

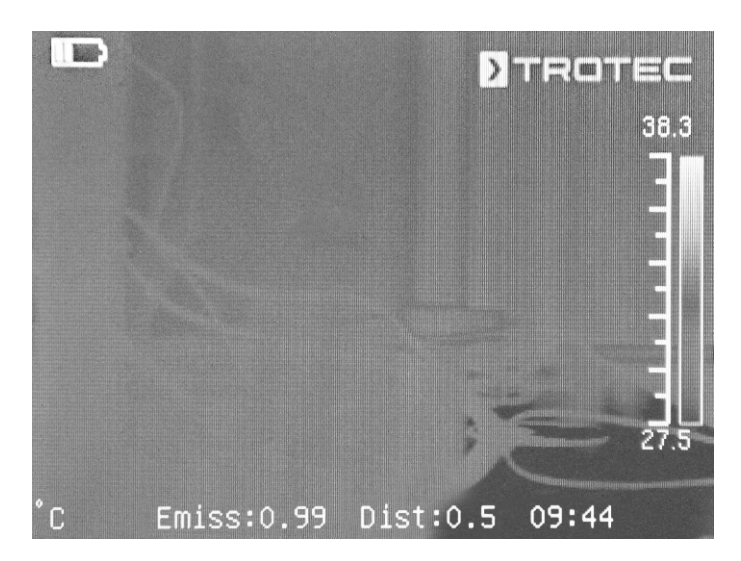

- 1. Naciśnij przycisk C (17) na panelu sterowania lub naciśnij na logo Trotec na wyświetlaczu (1) w celu otwarcia menu głównego.
	- $\Rightarrow$  Menu główne pojawi się po lewej stronie ekranu.

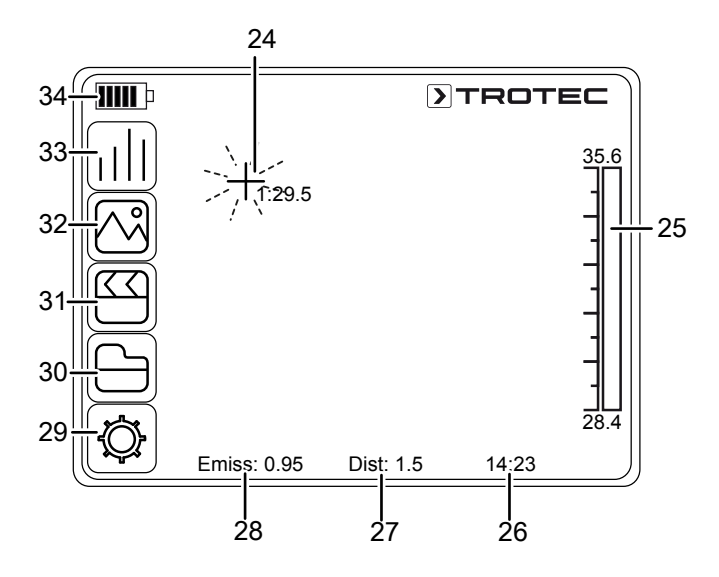

2. Wybór podmenu możliwy jest bezpośrednio za pomocą ekranu dotykowego lub za pośrednictwem przycisków ze strzałkami i przycisku OK (16).

Menu główne składa się z następujących podmenu:

| <b>Symbol</b> | <b>Funkcja</b>                         |
|---------------|----------------------------------------|
|               | Menu Analiza (Analysis, 33)            |
|               | Menu Obraz (Image, 32)                 |
|               | Menu <i>Media</i> ( <i>Media</i> , 31) |
|               | Menu Plik (File, 30)                   |
|               | Menu Ustawienia (Settings, 29)         |

#### Menu Analiza

To menu umożliwia wykonanie następujących ustawień:

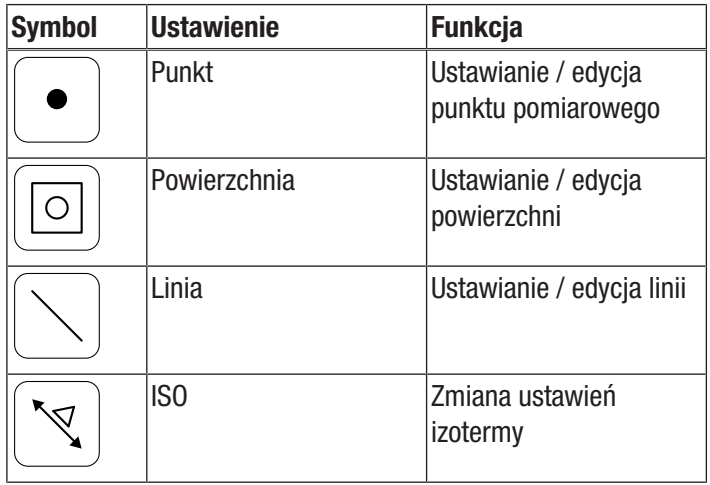

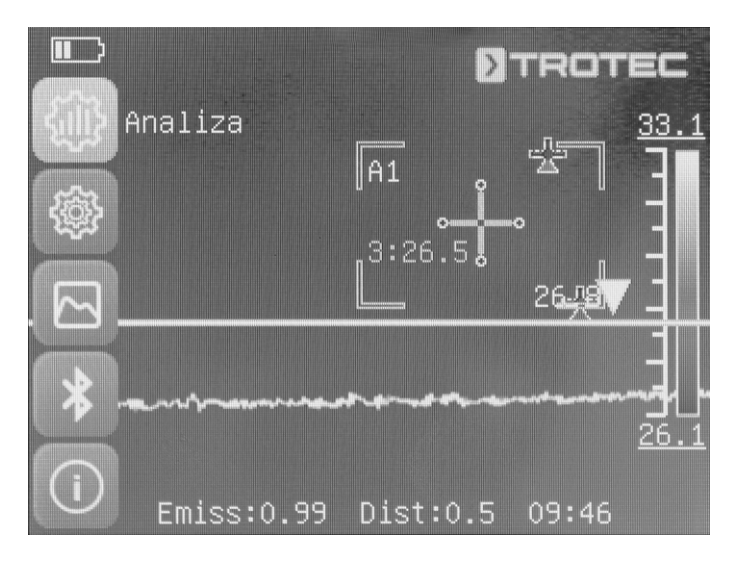

#### Podmenu ustawianie / edycja punktu pomiarowego

To podmenu umożliwia wykonanie następujących ustawień:

- Ustawienie punktu pomiarowego
- Usunięcie punktu pomiarowego
- Ustawienia punktu pomiarowego

#### Ustawienie punktu pomiarowego

- 1. Naciśnij pole funkcji *Punkt*.
	- $\Rightarrow$  Na ekranie pojawi się punkt pomiarowy.
	- $\Rightarrow$  Obok punktu pomiarowego pojawi się numer (np. 1) oraz aktualna temperatura, jeżeli zostało to ustalone w ustawieniach ogólnych lub specjalnie dla tego punktu.
- 2. Naciśnij punkt pomiarowy i przesuń go na wybrane miejsce.
	- $\Rightarrow$  Aktywny punkt pomiarowy odznaczony jest kolorem zielonym.
- 3. System umożliwia definicję maksymalnie ośmiu punktów pomiarowych.

#### Usunięcie punktu pomiarowego

1. Naciśnij punkt pomiarowy i przesuń go na widoczny w dolnym, prawym rogu symbol kosza na wyświetlaczu.  $\Rightarrow$  Punkt pomiarowy został usunięty.

#### Ustawienia punktu pomiarowego

- 1. Po aktywowaniu punktu pomiarowego naciśnij przycisk OK (16) lub 2x krótko naciśnij punkt pomiarowy.
	- $\Rightarrow$  Na ekranie pojawią się ustawienia danego punktu pomiarowego.

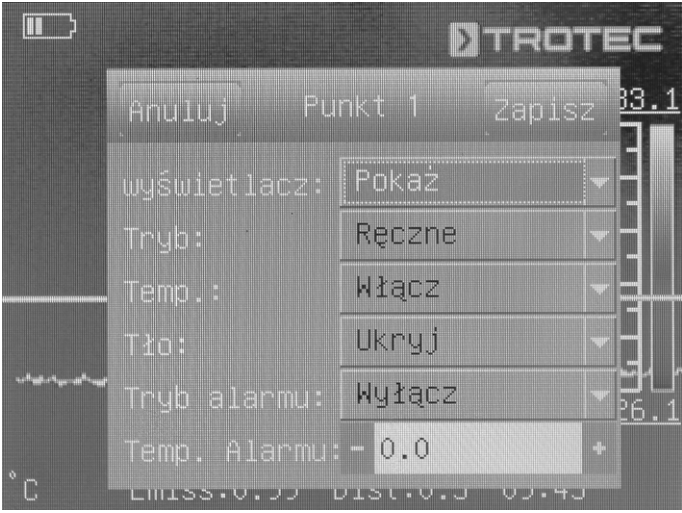

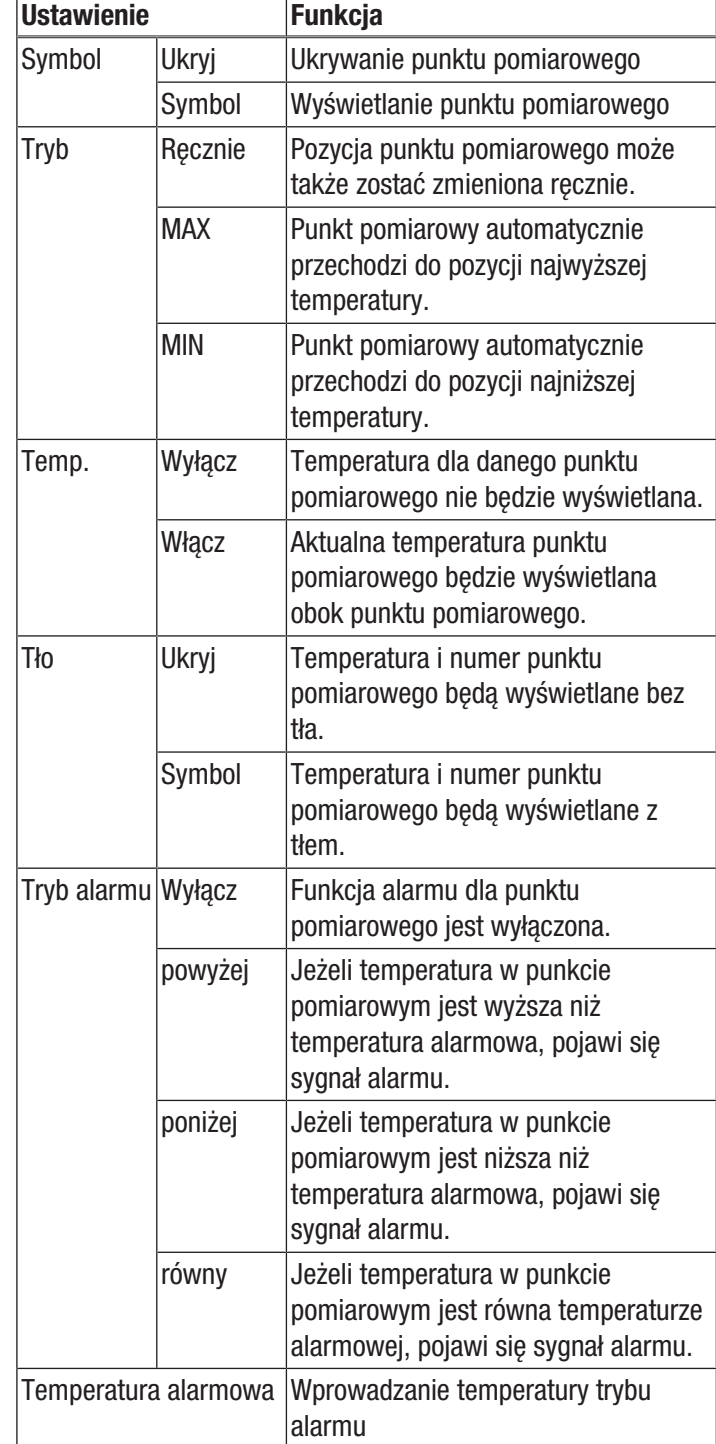

#### Podmenu ustawianie / edycja powierzchni

To podmenu umożliwia wykonanie następujących ustawień:

- Tworzenie powierzchni
- Usuwanie powierzchni
- Ustawienia powierzchni

### Tworzenie powierzchni

- 1. Naciśnij pole funkcji *Powierzchnia*.
	- $\Rightarrow$  Na ekranie pojawi się powierzchnia.
	- $\Rightarrow$  Wewnatrz powierzchni pojawi się numer (np. A1).
	- $\Rightarrow$  Obok powierzchni widoczne będą ustawione wskaźniki temperatury.
- 2. Naciśnij środek powierzchni i przesuń ją na wybrane miejsce.
- 3. Naciśnij róg powierzchni w celu jej zwiększenia lub zmniejszenia.
- 4. System umożliwia definicję maksymalnie dwóch powierzchni.

#### Usuwanie powierzchni

- 1. Naciśnij powierzchnię i przesuń ją na widoczny w dolnym, prawym rogu symbol kosza.
	- $\Rightarrow$  Powierzchnia została usunieta.

#### Ustawienia powierzchni

- 1. Po aktywowaniu powierzchni naciśnij przycisk OK (16) lub 2x krótko naciśnij powierzchnię.
	- $\Rightarrow$  Na ekranie pojawią się ustawienia danej powierzchni.

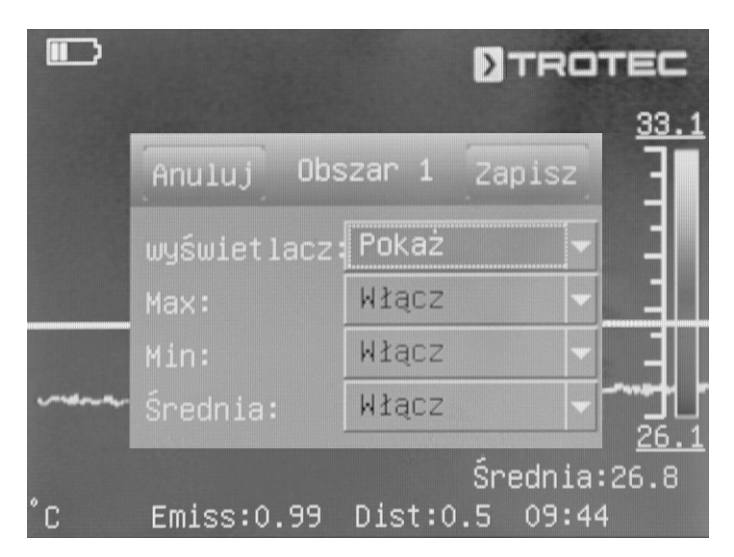

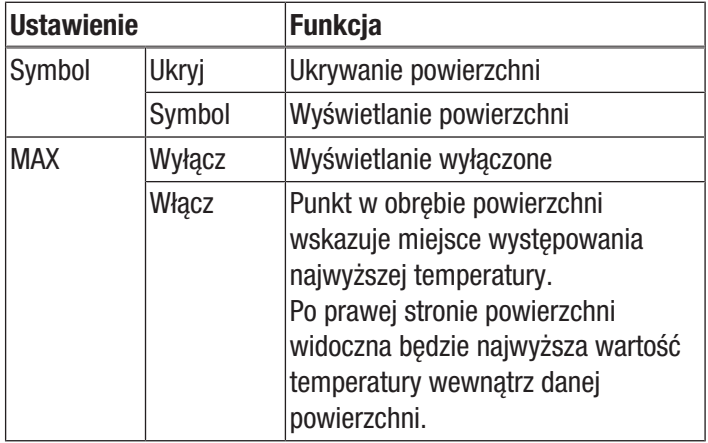

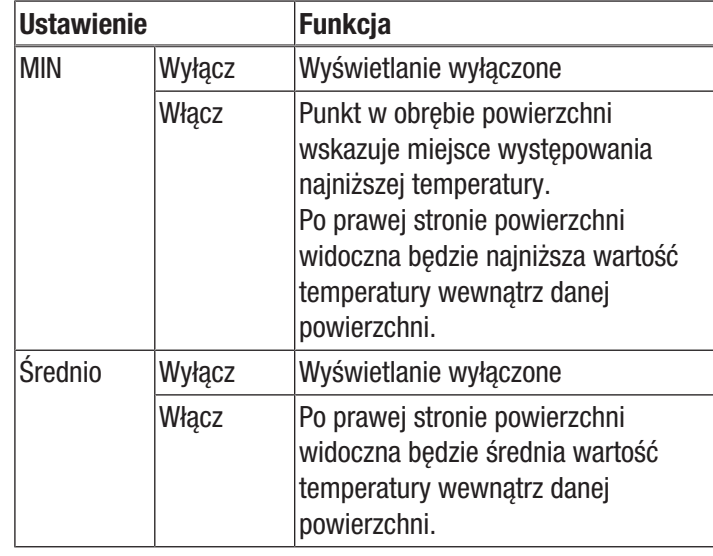

#### Podmenu ustawianie / edycja linii

To podmenu umożliwia wykonanie następujących ustawień:

- Aktywowanie linii
- Usunięcie linii

#### Aktywowanie linii

#### **Informacia**

Wyłącz autofokus za pomocą przycisku F (21) w celu uniezależnienia działania fokusa oraz sterowania menu/funkcji za pomocą naciskania!

- 1. Naciśnij pole funkcji *Linia*.
	- $\Rightarrow$  Na ekranie pojawi się linia oraz przebieg temperatury wzdłuż tej linii.
	- $\Rightarrow$  Powyżej linii widoczny będzie trójkąt, wskazujący punkt na linii. Temperatura w tym punkcie będzie wyświetlana jako wartość liczbowa.
- 2. Po aktywowaniu linii naciśnij przycisk ze strzałką w górę / w dół (23 / 18) lub naciśnij linię i przesuń ją w górę lub w dół. Trójkąt oznacza punkt pomiarowy na linii i może zostać przesunięty w prawo lub w lewo.

#### Usunięcie linii

1. Naciśnij linię i przesuń ją na widoczny w dolnym, prawym rogu symbol kosza.

#### Korzystanie z podmenu ustawień izoterm

Izotermy to kolory o tej samej temperaturze. W tym trybie kamery termowizyjnej oznacza wszystkie obszary o temperaturze mieszczącej się w uprzednio określonym zakresie (okno izoterm) stosując wybrany i szczególnie dobrze widoczny kolor. Mogą to być obszary obniżenia się temperatury poniżej punktu rosy na powierzchniach budynków albo też krytyczne obszary szaf sterowniczych itp.

To podmenu umożliwia wykonanie następujących ustawień:

- Symbol
- Tryb
- Kolor
- Alarm

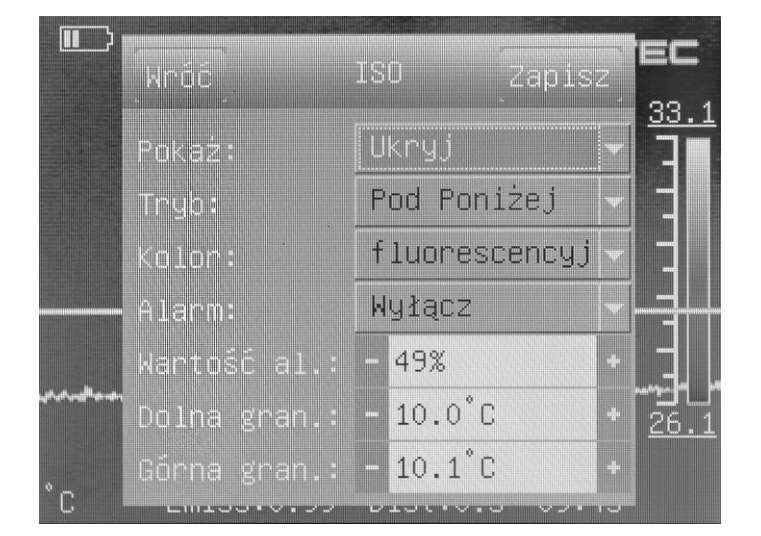

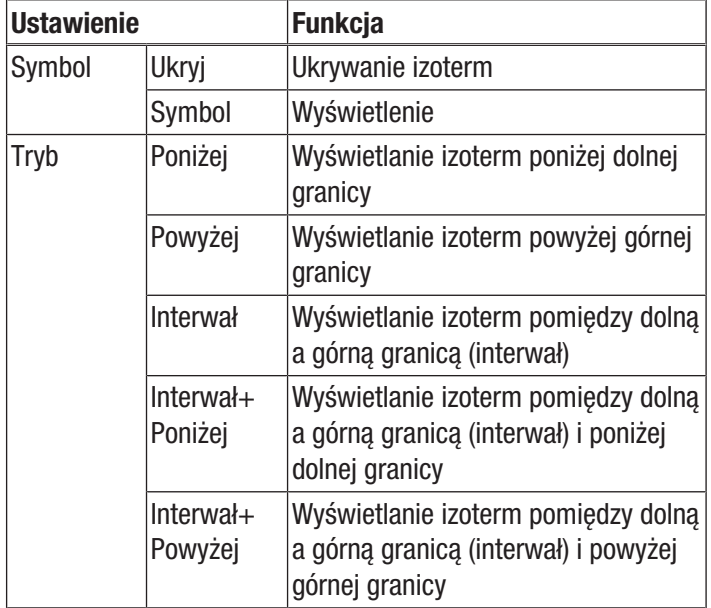

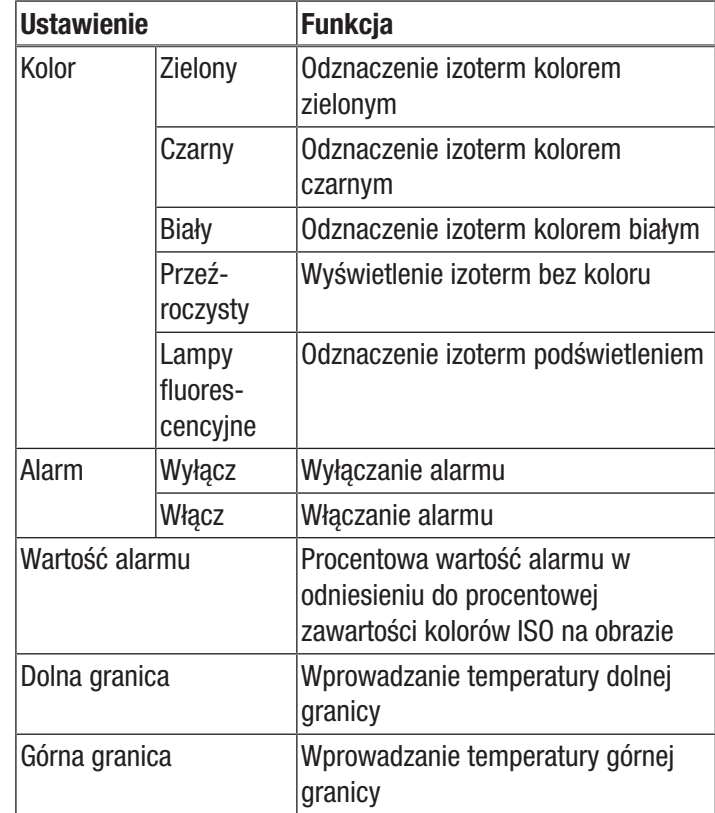

### Menu Obraz

To menu umożliwia wykonanie następujących ustawień:

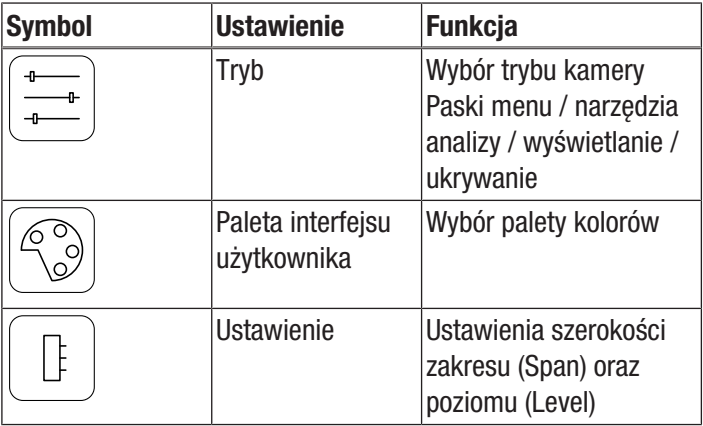

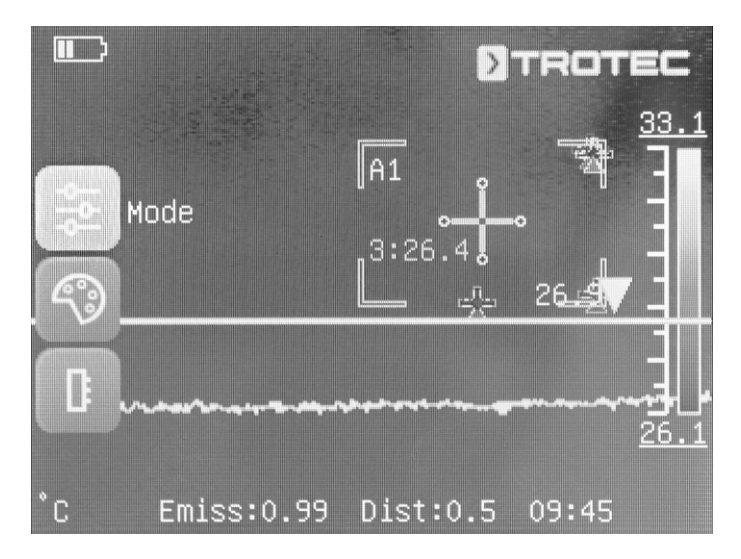

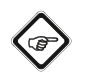

# Informacja

Wyłącz autofokus za pomocą przycisku F (21) w celu uniezależnienia działania fokusa oraz sterowania menu/funkcji za pomocą naciskania!

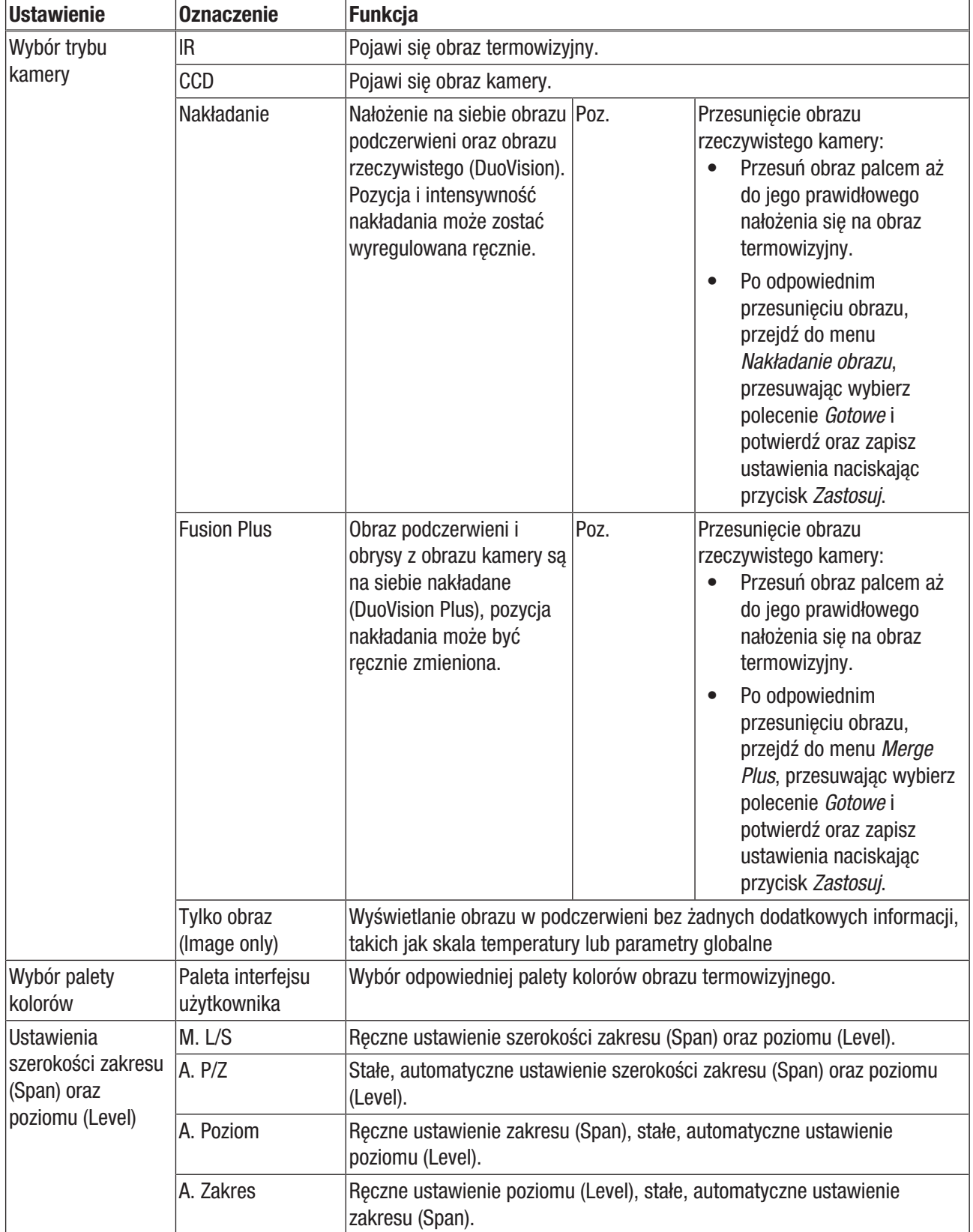

#### Menu Media

To menu umożliwia wykonanie następujących ustawień:

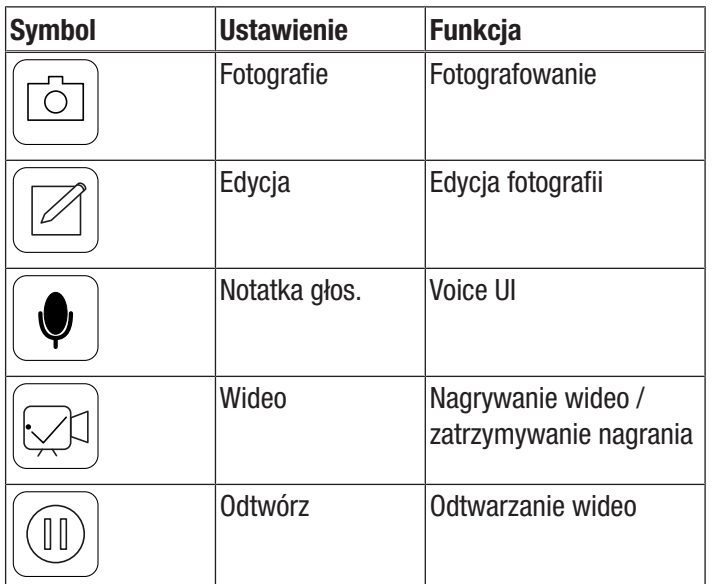

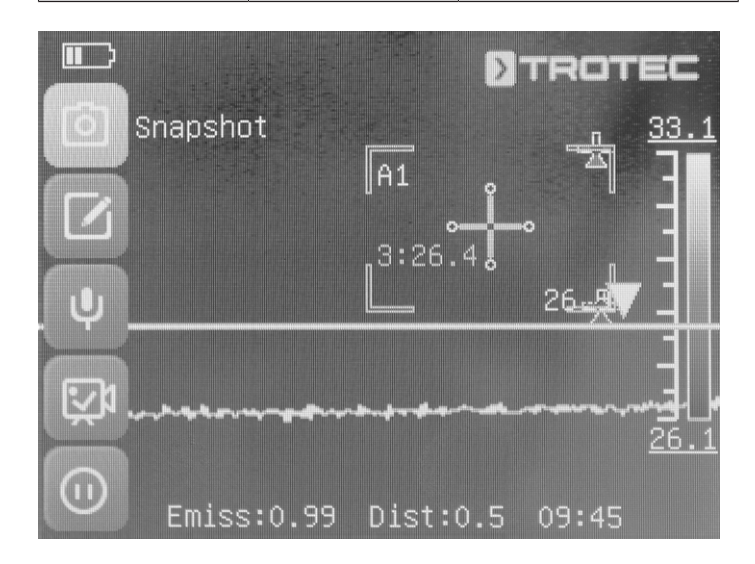

#### Podmenu fotografowania

W celu wykonania zdjęcia wykonaj następujące czynności:

- 1. Naciśnij pole *Zapisz obraz*.
	- $\Rightarrow$  Spowoduje to wykonanie i zapis fotografii.
	- $\Rightarrow$  Ścieżka zapisu natychmiast pojawi się na wyświetlaczu.
	- ð Po kilku sekundach menu *Media* zostanie ponownie wyświetlone.

Wykonywanie fotografii za pomocą przycisku S (14):

- 1. Naciśnij przycisk S (14) przez ok. 5 sekund.
	- $\Rightarrow$  Spowoduje to wykonanie i zapis fotografii.
	- $\Rightarrow$  Ścieżka zapisu natychmiast pojawi się na wyświetlaczu.

#### Podmenu edycja fotografii

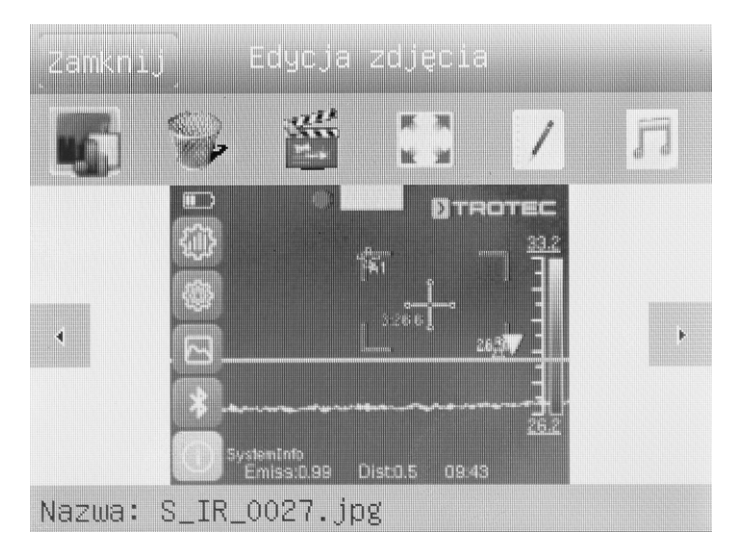

Menu to umożliwia uruchomienie następujących funkcji:

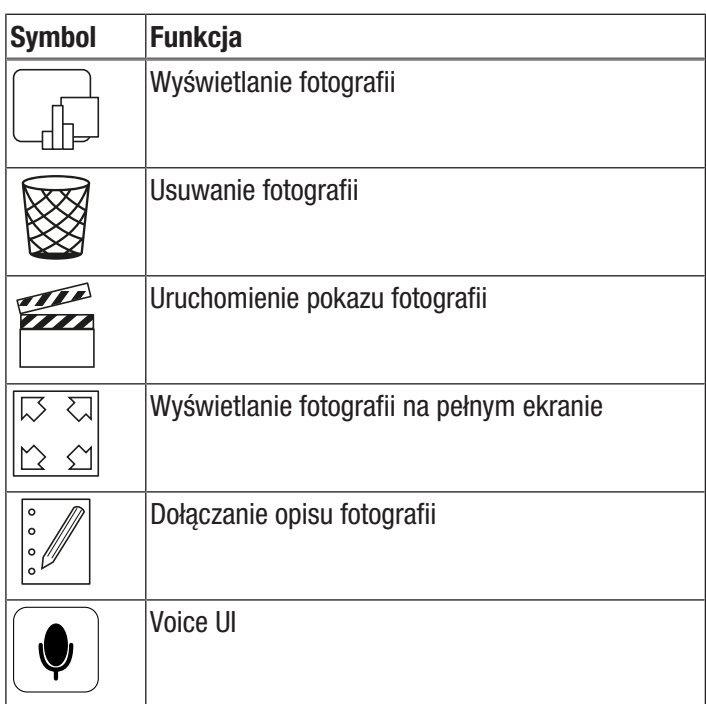

Voice UI

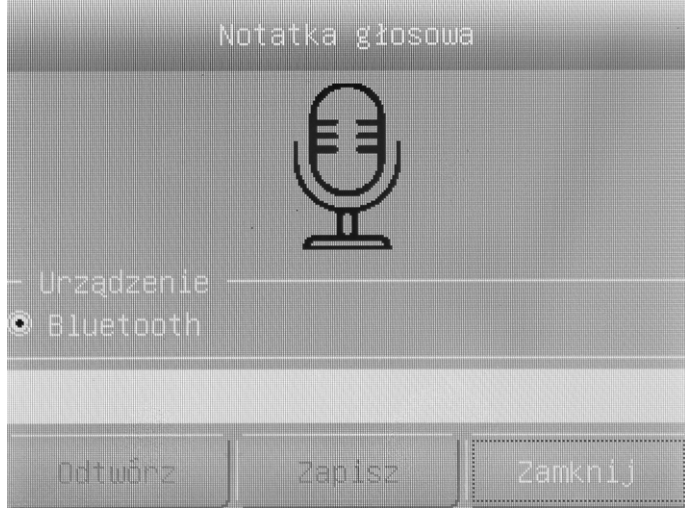

W celu nagrania notatki głosowej Voice UI wykonaj następującą procedurę:

- $\checkmark$  Zestaw nagłowny Bluetooth jest włączony i połączony z kamerą za pośrednictwem Bluetooth (patrz rozdział "Podmenu Bluetooth").
- 1. Naciśnij znajdujący się w górnej, środkowej części ekranu przycisk symbolu mikrofonu.
	- $\Rightarrow$  Kolor mikrofonu na wyświetlaczu zmieni się na zielony.
	- $\Rightarrow$  Nagrywanie notatki głosowej Voice UI zostanie uruchomione.
- 2. W celu zakończenia nagrywania, ponownie naciśnij na symbol mikrofonu na ekranie.
	- $\Rightarrow$  Kolor symbolu mikrofonu zmieni się z zielonego.
	- $\Rightarrow$  Nagrywanie notatki głosowej Voice UI jest zakończone.
- 3. W celu zapisania notatki głosowej Voice UI, naciśnij przycisk *Zapisz*.
	- $\Rightarrow$  Notatka głosowa Voice UI zostanie zapisana w urządzeniu.

#### Podmenu nagrywania wideo / zatrzymywanie nagrania

W celu nagrania wideo wykonaj następujące czynności:

- 1. Naciśnij przycisk *Wideo*.
	- $\Rightarrow$  W górnej, środkowej części ekranu pojawi się czas aktualnego nagrania.
	- $\Rightarrow$  Nagrywanie materiału wideo rozpoczyna się.
- 2. Ponownie naciśnij pole *Wideo* w celu zakończenia nagrywania.
	- $\Rightarrow$  W górnej, środkowej części ekranu pojawi się czas aktualnego nagrania.
	- $\Rightarrow$  Nagrywanie zostanie zakończone.

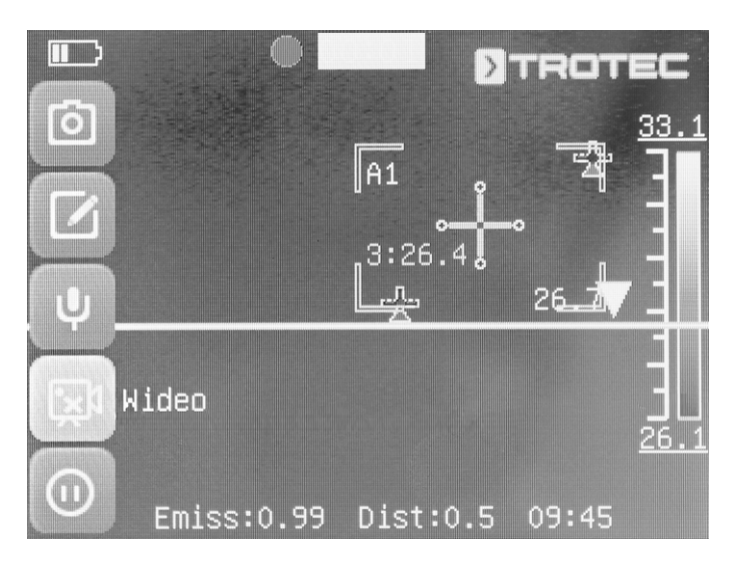

#### Podmenu odtwarzania wideo

Menu to umożliwia uruchomienie następujących funkcji:

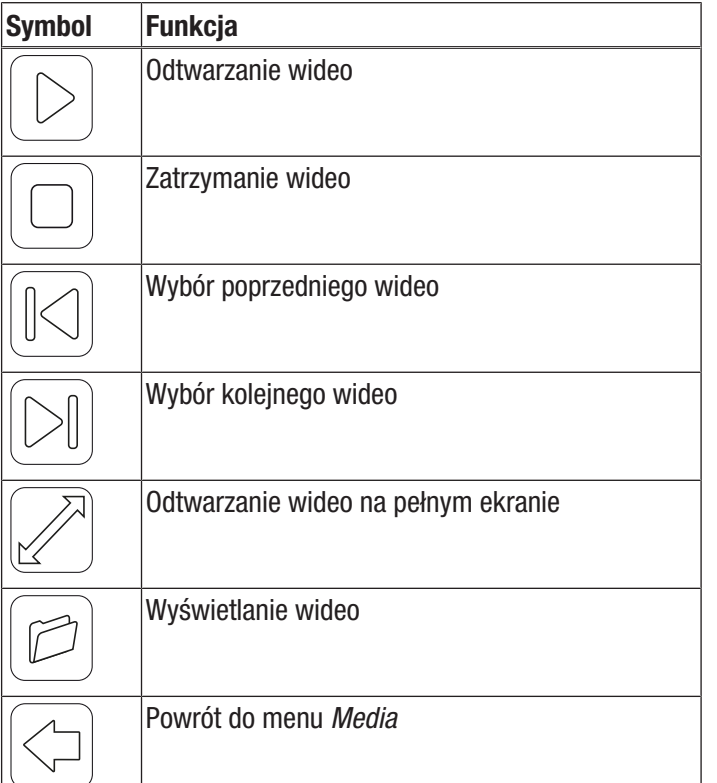

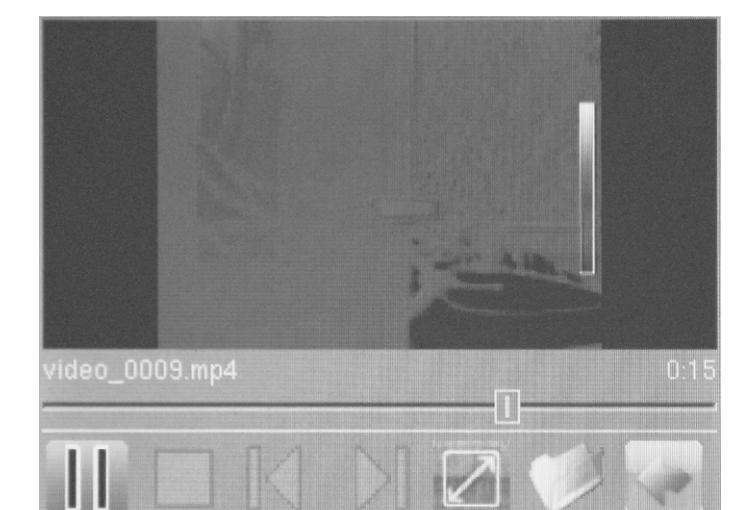

# Menu Plik

Menu *Plik* umożliwia dostęp do systemowego menedżera plików.

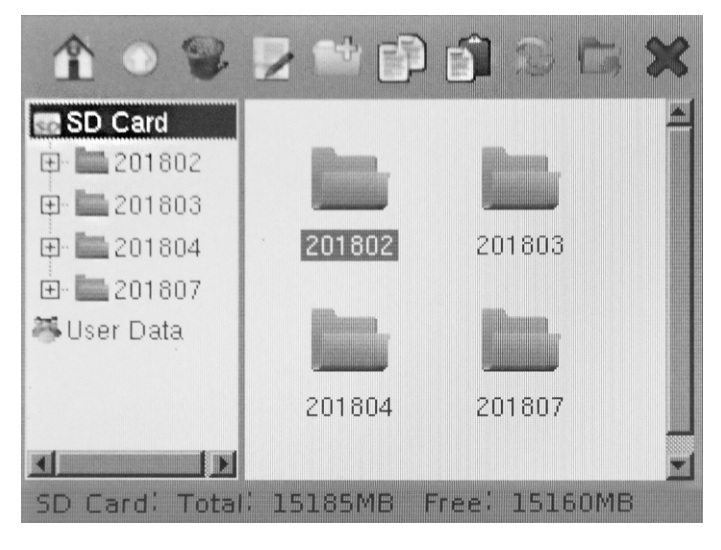

Menedżer plików pozwala na skorzystanie z następujących funkcji.

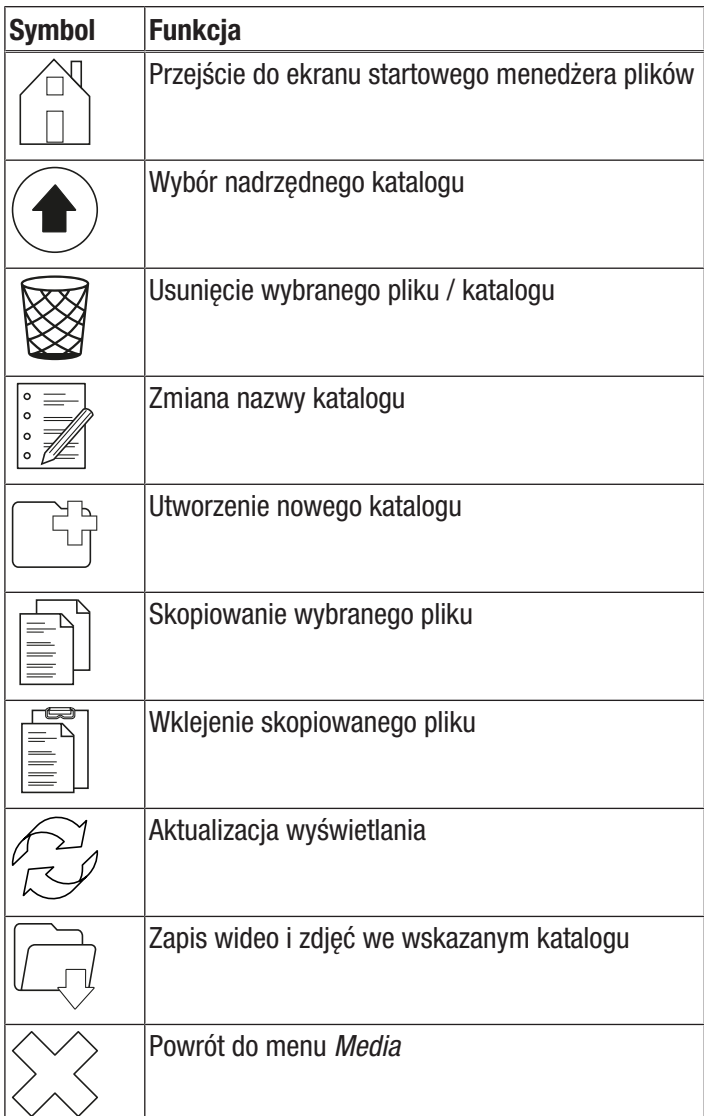

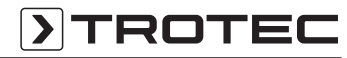

Wyłącz

#### Menu Ustawienia

To menu umożliwia przejście do następujących podmenu:

- Analiza
- **System**
- Obraz
- Bluetooth (opcja)
- Informacje systemowe

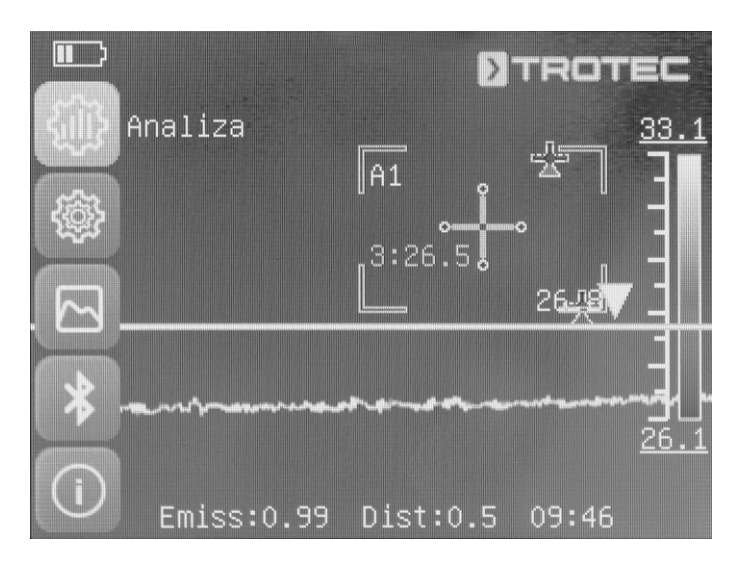

#### Podmenu analiza

To menu umożliwia wykonanie następujących ustawień:

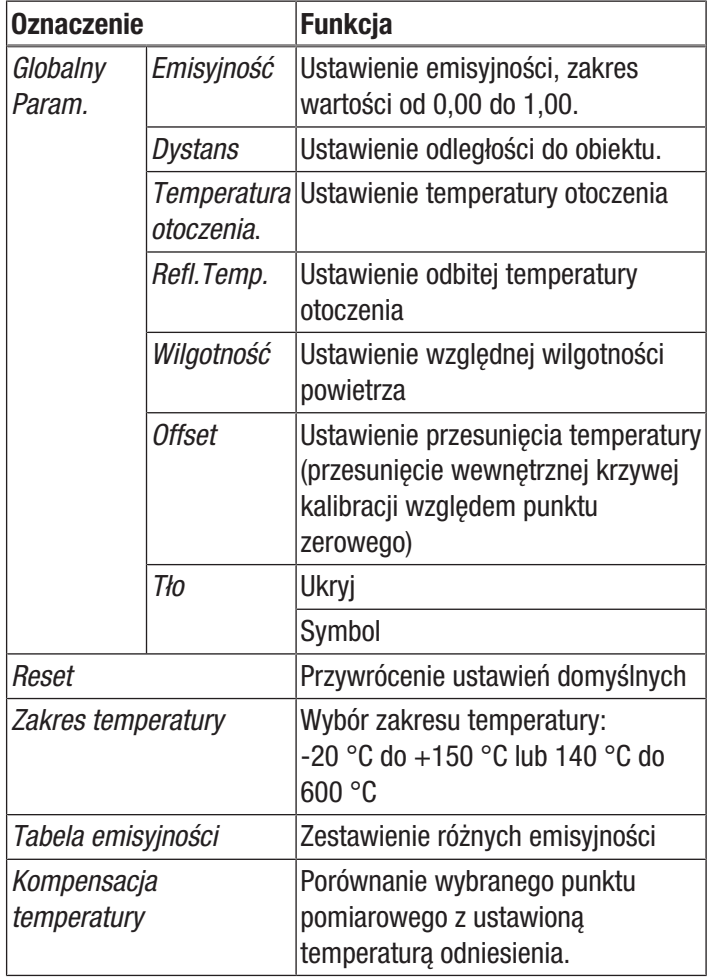

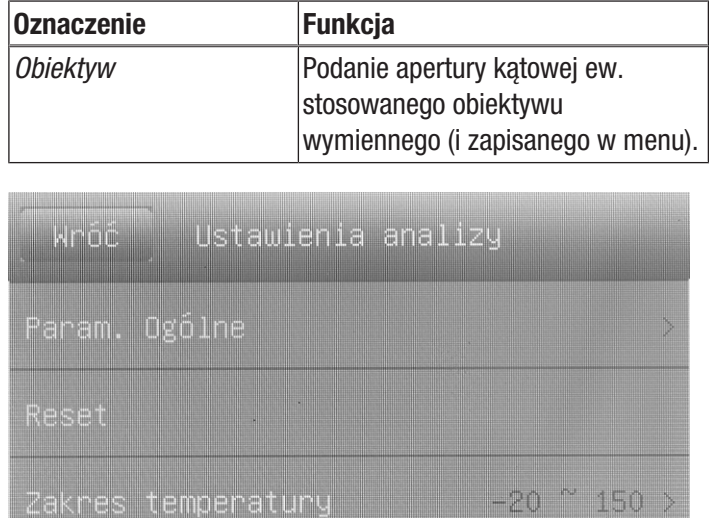

Kompensacja temperatury

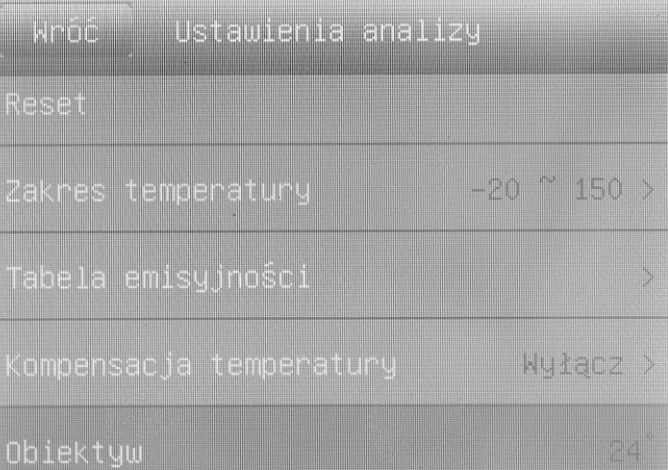

#### Podmenu systemu

To menu umożliwia przejście do następujących podmenu:

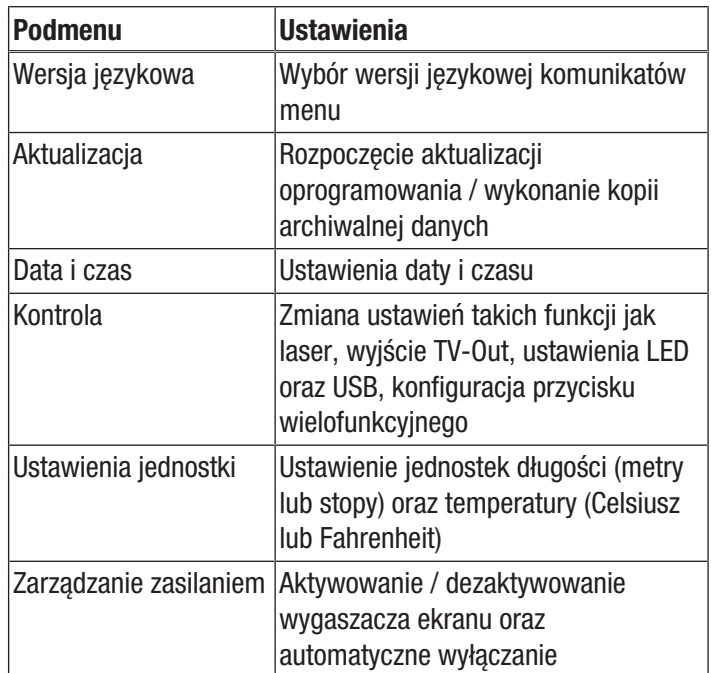

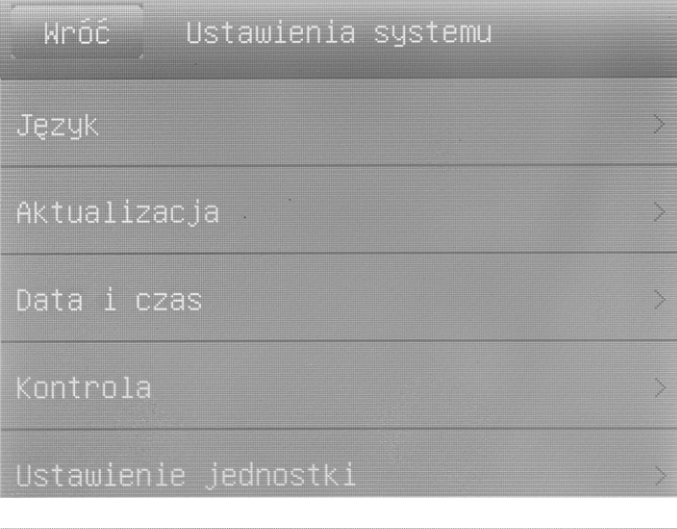

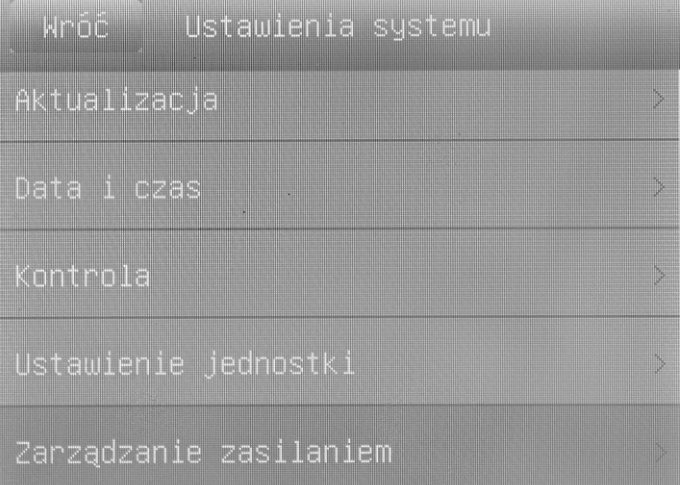

#### Podłączenie zewnętrznego monitora

Wyjście AV umożliwia podłączenie zewnętrznego monitora (3). Podmenu *Sterowanie* umożliwia dostosowanie formatu wyjścia do formatu wideo monitora (tryb TV-Out) oraz aktywowanie i dezaktywowanie wyjścia na monitor zewnętrzny. Odbywa się to przez jednoczesne naciśnięcie przycisku ze strzałką w dół (18) i przycisku ze strzałką w górę (23).

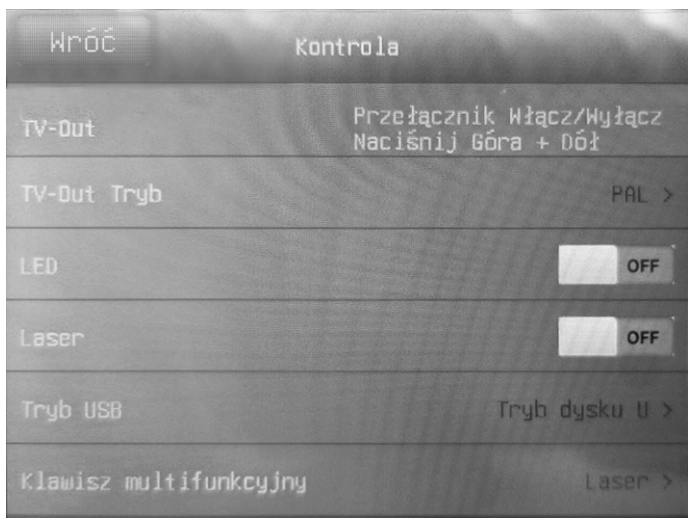

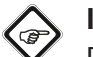

#### Informacja

Pamiętaj, że w modelu XC600 obraz nie przełącza się automatycznie na wyświetlacz wewnętrzny po odłączeniu kabla monitora zewnętrznego od wyjścia AV. Dlatego przed odłączeniem monitora zewnętrznego od urządzenia należy wyłączyć wyjście TV. Jeśli wyjście TV nie jest wyłączone, po odłączeniu monitora zewnętrznego od wyjścia AV (3) wyświetlacz urządzenia pozostaje wyłączony.

#### Podmenu obrazu

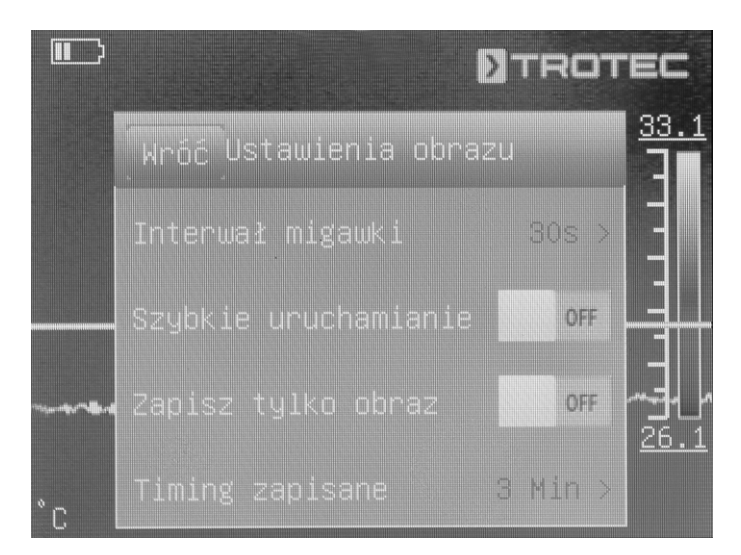

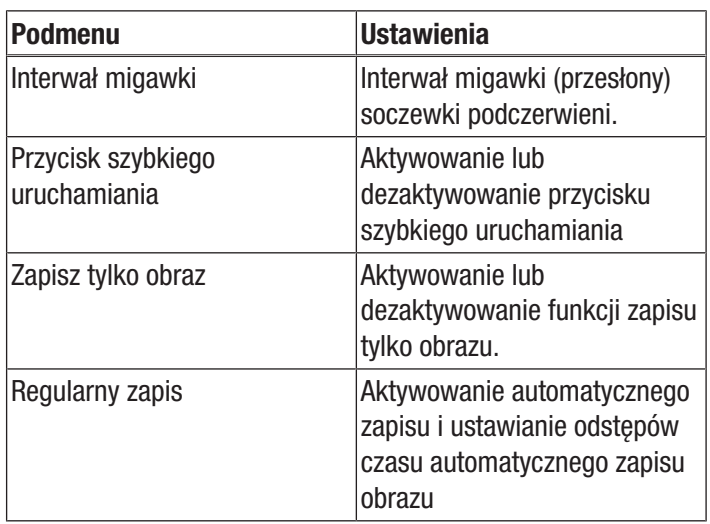

#### Podmenu Bluetooth

To podmenu umożliwia połączenie urządzenia z zestawem nagłownym Bluetooth. W tym celu wykonaj następujące czynności:

- 1. Na zakładce ustawień naciśnij przycisk ze strzałką w dół (18).
	- $\Rightarrow$  Spowoduje to przejście do menu uruchomienia Bluetooth.
- 2. Wprowadź nazwę urządzenia.
- 3. Za pomocą przycisków ze strzałkami w prawo (15) lub w lewo (20) przejdź do zakładki "Szukaj".
- 4. Naciśnij przycisk ekranowy *Szukanie*.
	- $\Rightarrow$  Po kilku sekundach pojawi się znajdujący się w zasięgu zestaw nagłowny Bluetooth.
- 5. Naciśnij przycisk ekranowy *Powiąż* w celu połączenia urządzenia z zestawem nagłownym Bluetooth.
	- $\Rightarrow$  Umożliwi to korzystanie z zestawu nagłownego Bluetooth.

#### Podmenu "Informacje systemowe"

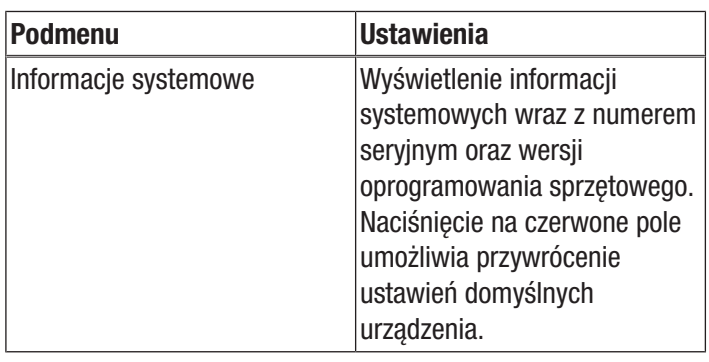

# <span id="page-27-0"></span>**Emisviność**

Emisyjność materiału opisuje charakterystyczną ilość promieniowania energii z powierzchni materiału (patrz też rozdział "Pojęcia dotyczące termografii").

Emisyjność materiału zależy od wielu czynników:

- Materiał powierzchni,
- Stan powierzchni,
- Temperatura.

Wartość emisyjności może leżeć pomiędzy 0,01 (teoretycznie) a 1. W ogólności założyć można, że:

- Ciemny, matowy materiał posiadać będzie prawdopodobnie wysoką emisyjność.
- Jaśniejszy i bardziej błyszczący materiał posiadać będzie prawdopodobnie niską emisyjność.
- Im wyższa emisyjność mierzonej powierzchni, tym lepsza przydatność do bezstykowego pomiaru temperatury za pomocą pirometru lub kamery termowizyjnej, ze względu na możliwość zaniedbania zaburzenia pomiaru wynikającego z odbić.

Podanie w miarę dokładnego stopnia emisji jest nieodzownym warunkiem uzyskania dokładnego wyniku pomiaru.

Większość materiałów organicznych charakteryzuje się emisyjnością wynoszącą 0,95. Materiał metaliczne lub błyszczące posiadają znacznie niższy stopień emisji.

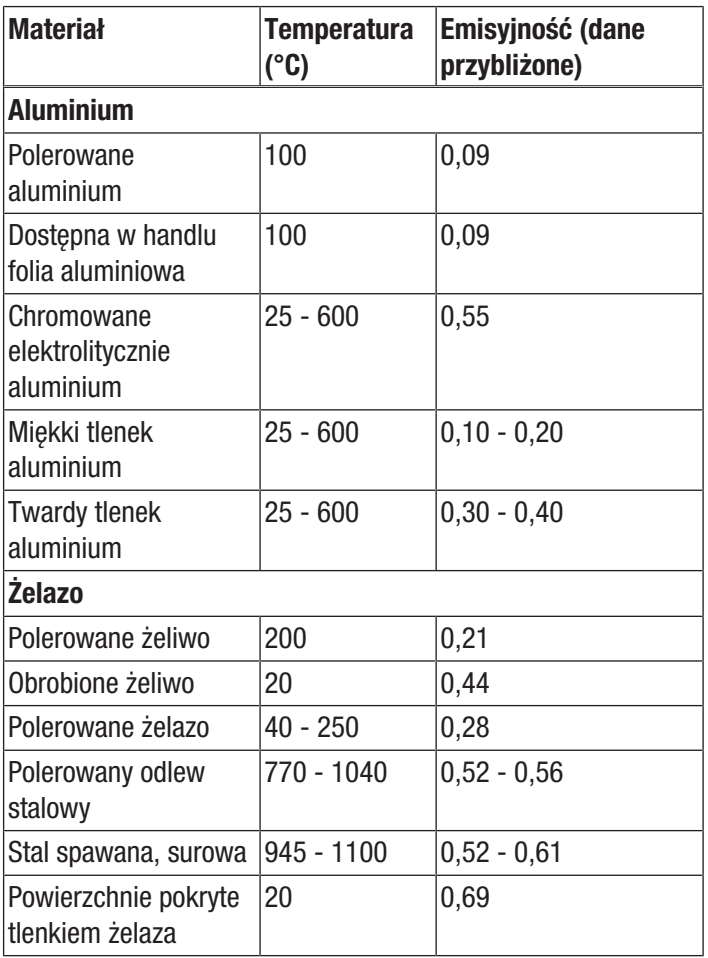

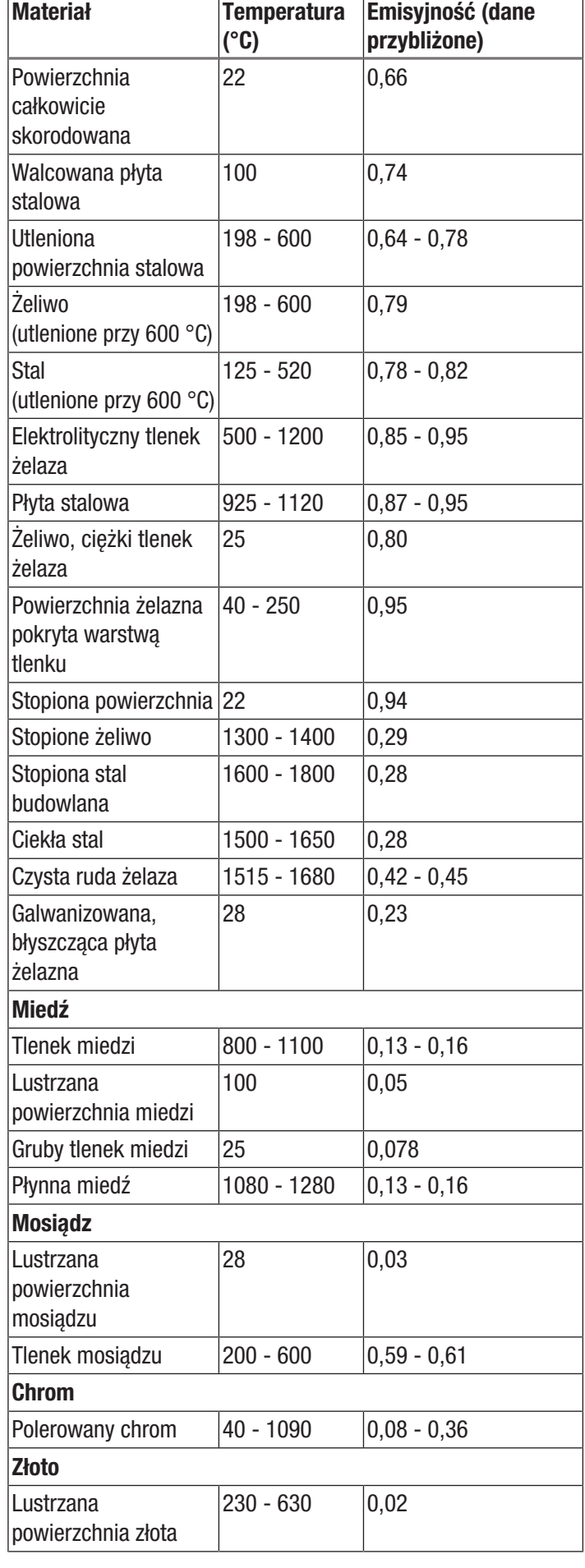

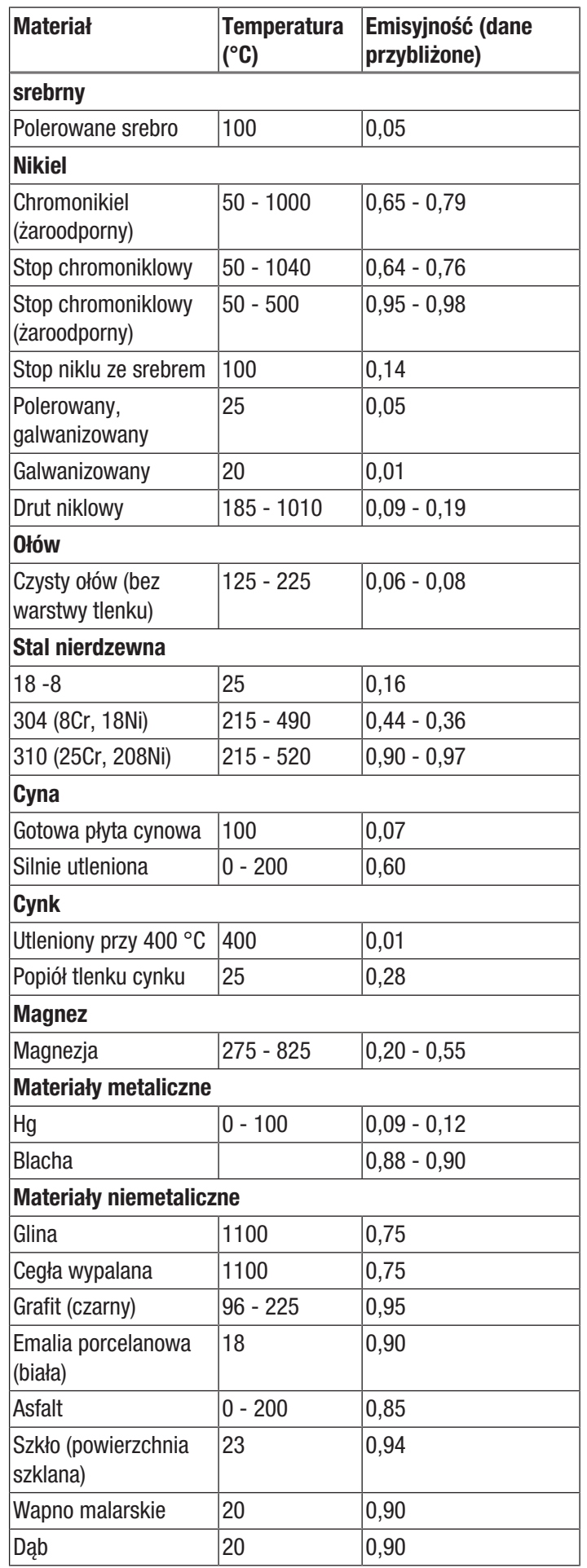

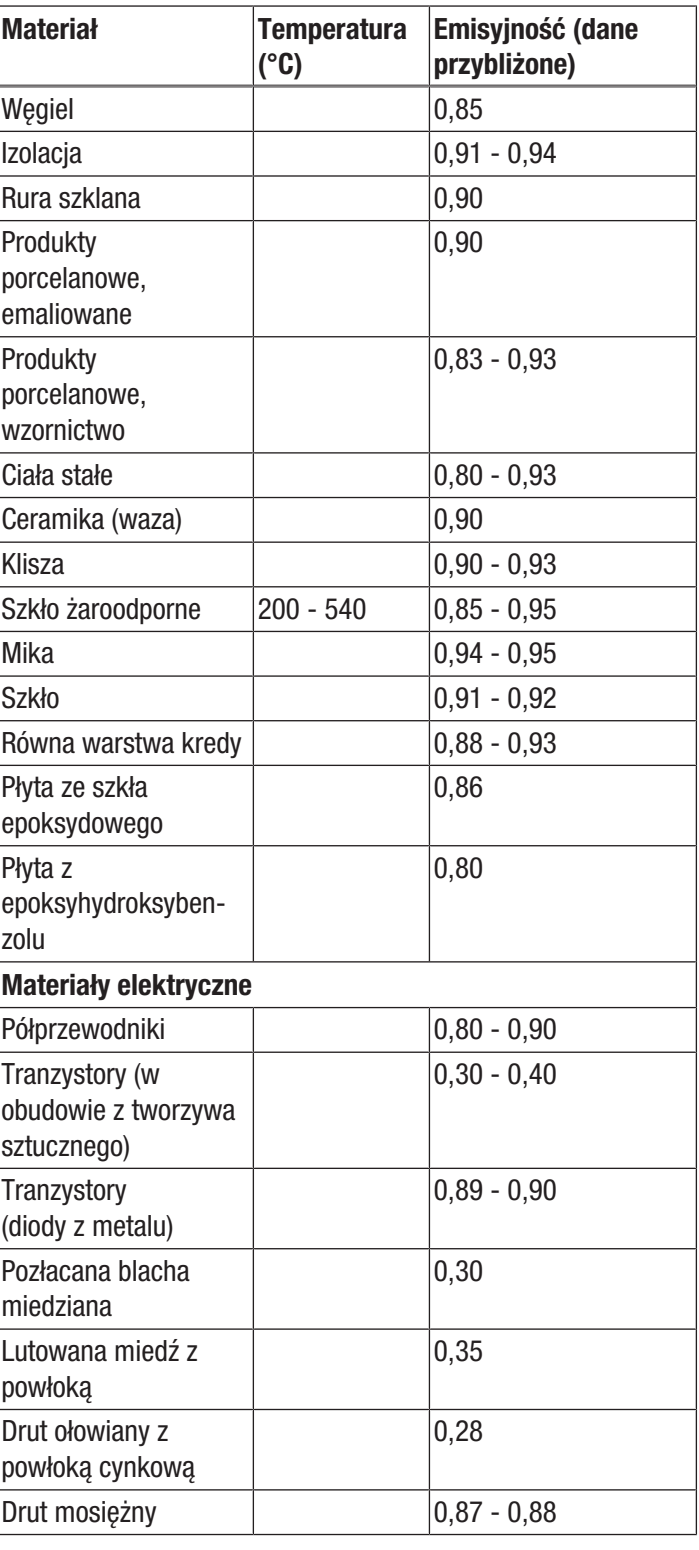

# <span id="page-29-0"></span>Pojęcia dotyczące termografii

### Zakres (kontrast)

Równomierny rozkład temperatur obrazu może spowodować jego mały kontrast lub małe zróżnicowanie kolorów oraz słabą czytelność konturów. W celu polepszenia kontrastu obrazu naciśnij strzałkę w dół lub w górę znajdującą się na centralnej klawiaturze menu. Spowoduje to zmniejszenie lub zwiększenie ustawionego zakresu temperatur. Odwzorowanie poszczególnych zakresów termicznych obrazu zmienia się polepszając kontrast.

#### Poziom (średnia temperatura / poziom temperatury / jasność)

Wraz z dostosowaniem zakresu (patrz "Zakres") korzystne jest także wykonanie regulacji lub przesunięcia średniej temperatury (poziom). W przypadku wcześniejszego ustawienia szerokości zakresu na poziomie minimalnym, przesuniecie tego silnie zawężonego zakresu temperatury poprzez zmianę poziomu w górę / w dół (naciśnięcie przycisku ze strzałką w prawo lub w lewo) powoduje, że fragmenty obrazu całkowicie tracą czytelność ze względu na przesterowanie lub niedosterowanie. Metoda ta pozwala jednakże na uwidocznienie najmniejszych różnic temperatury w poszczególnych obszarach skali temperaturowej.

#### **Emisia**

Każde ciało o temperaturze wyższej niż zero absolutne wynoszące -273,15 °C, wytwarza promieniowanie cieplne. Intensywność promieniowania zależy między innymi od rodzaju powierzchni (np. kolor, struktura, skład materiałowy itp.) oraz jego temperatury. Emisyjność ciała stałego określa ilość promieniowania cieplnego w porównaniu z ciałem idealnie czarnym. Teoretyczna emisyjność idealnie czarnego ciała wynosi 1. Inne czynniki takie jak przewodzenie oraz odbijanie są w tym idealnym przypadku zaniedbywane. W praktyce nie jest to jednak możliwe. Powierzchnie intensywnie odbijające szeroki zakres światła, są równie intensywnie odbijają także promieniowanie podczerwone. Przykładem jest np. polerowane aluminium.

Zjawiska te opisywane są następującym wzorem: Przewodzenie + odbijanie + promieniowanie = 1

W większości przypadków współczynnik przewodzenia jest pomijalny. W przypadku termograficznego badania powierzchni o silnym odbijaniu, udział odbijania rośnie, a udział promieniowania maleje.

Przykład:

- $\bullet$  Przewodzenie = 0
- $0$ dbijanie =  $0.8$
- $E<sub>m</sub>isia = 0.2$

Powierzchnie silnie odbijające skutecznie odbijają szerokie pasmo promieniowania cieplnego innych źródeł ciepła. Promieniowanie takie jest pośredni wychwytywane i mierzone przez kamerę termowizyjną. Nie jest to jednak promieniowanie cieplne powierzchni obiektu poddawanego termografii. W celu uniknięcia tego niekorzystnego zjawiska, a powierzchni mierzonego obiektu stosowane są często naklejki lub rozpylacze o wysokiej, określonej emisyjności.

Uwagi ogólne: Im wyższa emisyjność, tym niższy współczynnik odbicia i tym korzystniejsze warunki do badania termograficznego.

#### Odbite promieniowanie cieplne

Uzyskanie informacji dotyczących znajdujących się w pobliżu źródeł ciepła wpływających na pomiar i ustalenie średniej temperatury emitowanego promieniowania oraz odbijanego przez dany obiekt termograficzny.

<span id="page-30-0"></span>Błędy i usterki Prawidłowość działania urządzenia została wielokrotnie sprawdzona w ramach procesu produkcyjnego. W przypadku występowania usterek przeprowadź czynności kontrolne według poniższej listy:

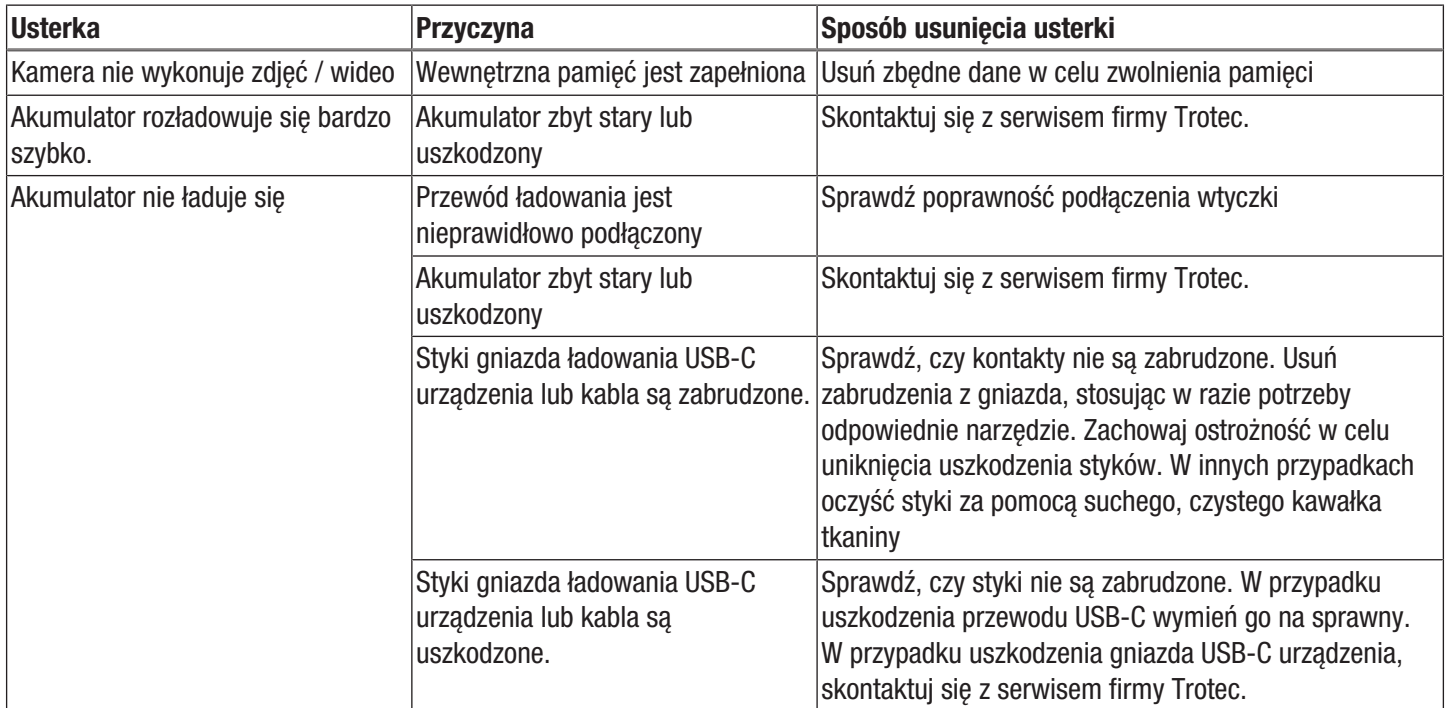

# <span id="page-31-0"></span>Konserwacja i naprawa

#### Ładowanie akumulatora

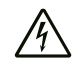

## Ostrzeżenie przed napięciem elektrycznym

Przed każdym użyciem sprawdź, czy przewód zasilający oraz ładowarka nie są uszkodzone. W przypadku stwierdzenia uszkodzeń pod żadnym pozorem nie używaj ładowarki ani przewodu zasilającego!

Przed pierwszym uruchomieniem oraz w przypadku stwierdzenia niskiej mocy konieczne jest naładowanie akumulatora. Aktualne moc akumulatora jest przedstawiana za pośrednictwem wskaźnika naładowania (34).

Ładowanie akumulatora przeprowadzaj wyłącznie za pomocą dołączonej do zakresu dostawy ładowarki. W tym celu wykonaj następujące czynności:

- 1. Podłącz wtyczkę do gniazda zasilania z odpowiednim zabezpieczeniem. Stosuj wyłącznie oryginalny zasilacz ładowarki lub model o identycznych danych technicznych. Niezastosowanie się do tego zalecenia może spowodować uszkodzenie zarówno akumulatora, jak i kamery!
- 2. Podłącz wtyczkę USB-C zasilacza do gniazda USB-C (4) kamery.
	- $\Rightarrow$  Dioda LED akumulatora (22) świeci się kolorem czerwonym.
	- $\Rightarrow$  Akumulator jest całkowicie naładowany, gdy dioda LED akumulatora (22) w kamerze zmieni kolor na zielony.
	- $\Rightarrow$  Odłącz zasilacz od gniazda i od kamery.

# **Czyszczenie**

Czyść urządzenie za pomocą wilgotnego, miękkiego i niepostrzępionego kawałka tkaniny. Zwróć uwagę, aby do wnętrza obudowy nie przedostała się wilgoć. Nie stosuj środków pod ciśnieniem, rozpuszczalników, środków zawierających alkohol lub środków szorujących. Nawilżaj tkaninę wyłącznie czystą wodą.

#### Naprawa

Nie modyfikuj urządzenia i nie montuj części zamiennych. W razie konieczności naprawy lub kontroli urządzenia zwróć się do producenta.

# <span id="page-31-1"></span>**Utvlizacia**

Zawsze utylizuj materiały opakowaniowe zgodnie z przepisami ochrony środowiska i z lokalnymi przepisami dotyczącymi utvlizacii.

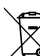

Symbol przekreślonego kosza na urządzeniu elektrycznym lub elektronicznym oznacza zgodność z dyrektywą 2012/19/UE. Oznacza on, że po zakończeniu eksploatacji, dane urządzenie nie może być utylizowane z odpadami gospodarstwa domowego. Urządzenie może zostać bezpłatnie zwrócone do najbliższego punktu odbioru zużytych urządzeń elektrycznych i elektronicznych. Odpowiednie adresy dostępne są w urzędach miejskich lub gminnych. Strona internetowa <https://hub.trotec.com/?id=45090>zawiera informacje dotyczące możliwości zwrotu towaru na terenie wielu krajów UE. W przeciwnym razie skontaktuj się z jednostką odpowiedzialną za utylizację zużytych urządzeń, uprawnioną do działania na terenie kraju eksploatacji urządzenia.

Specjalna utylizacja urządzeń elektrycznych i elektronicznych pozwala na ponowne zastosowanie użytych materiałów, sortowanie zastosowanych materiałów lub inne rodzaje wykorzystania starych urządzeń. Procedury te pozwalają także na ograniczenie niekorzystnego wpływu zastosowanych materiałów na środowisko naturalne oraz na zdrowie ludzi.

 $\boxtimes$ 

Li-Ion Baterie oraz akumulatory nie mogą być utylizowane wraz z odpadami gospodarstwa domowego. Zgodnie z dyrektywą 2006/66/WE Unii Europejskiej, z 6 września 2006 obowiązującą na terenie Unii Europejskiej, baterie i akumulatory muszą być dostarczane do odpowiednich przedsiębiorstw zajmujących się ich utylizacją. Utylizuj baterie i akumulatory zgodnie z obowiązującymi przepisami prawnymi.

# <span id="page-32-0"></span>Deklaracja zgodności

Niniejszym firma Trotec GmbH & Co. KG deklaruje, że wyszczególniony poniżej produkt została zaprojektowany, skonstruowany i wykonany zgodnie z zapisami dyrektywa UE w sprawie urządzeń radiowych w wersji 2014/53/UE.

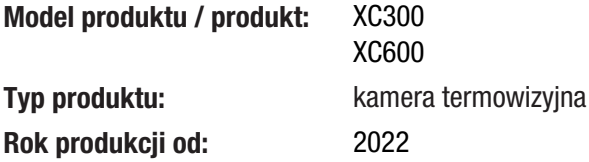

#### Zastosowane dyrektywy UE:

• 2011/65/UE

Zastosowane normy harmonizowane:

• EN 300 328 V2.2.2

#### Zastosowane normy i specyfikacje techniczne:

- EN 301 489-1 V2.1.1:2017-02
- EN 301 489-17 V3.1.1:2017-02
- EN 55011:2016
- EN 55032:2015
- EN 61000-3-2:2014
- EN 61000-3-3:2013
- EN 61010-1:2010
- EN 61326-1:2013
- EN 61326-2-2:2013
- EN 62479:2010

#### Producent oraz nazwisko pełnomocnika ds. dokumentacji:

Trotec GmbH Grebbener Straße 7, D-52525 Heinsberg Telefon: +49 2452 962-400 E-Mail: info@trotec.de

Miejscowość i data wystawienia: Heinsberg, dnia 21.12.2022

Joachim Ludwig, Dyrektor zarządzający

# Trotec GmbH

Grebbener Str. 7 D-52525 Heinsberg  $1+492452962-400$  $+49$  2452 962-200

info@trotec.com www.trotec.com